# e 研修 【 **PDCA**運用チェック】

【Simple e-Learning Management System Plus】

# 操作説明書【管理者機能】

# (運用チェックテーマ資材作成管理編)

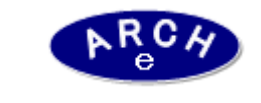

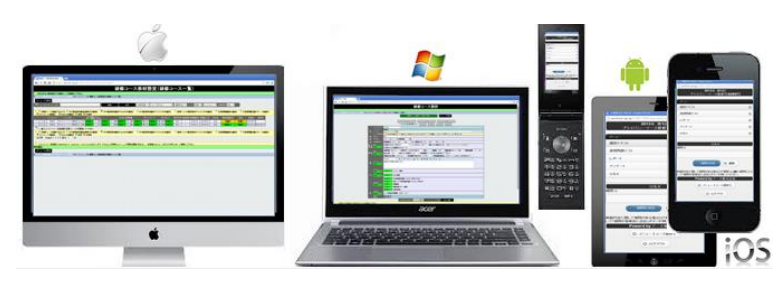

# 2015年3月 Ver.3.7 アーチ株式会社

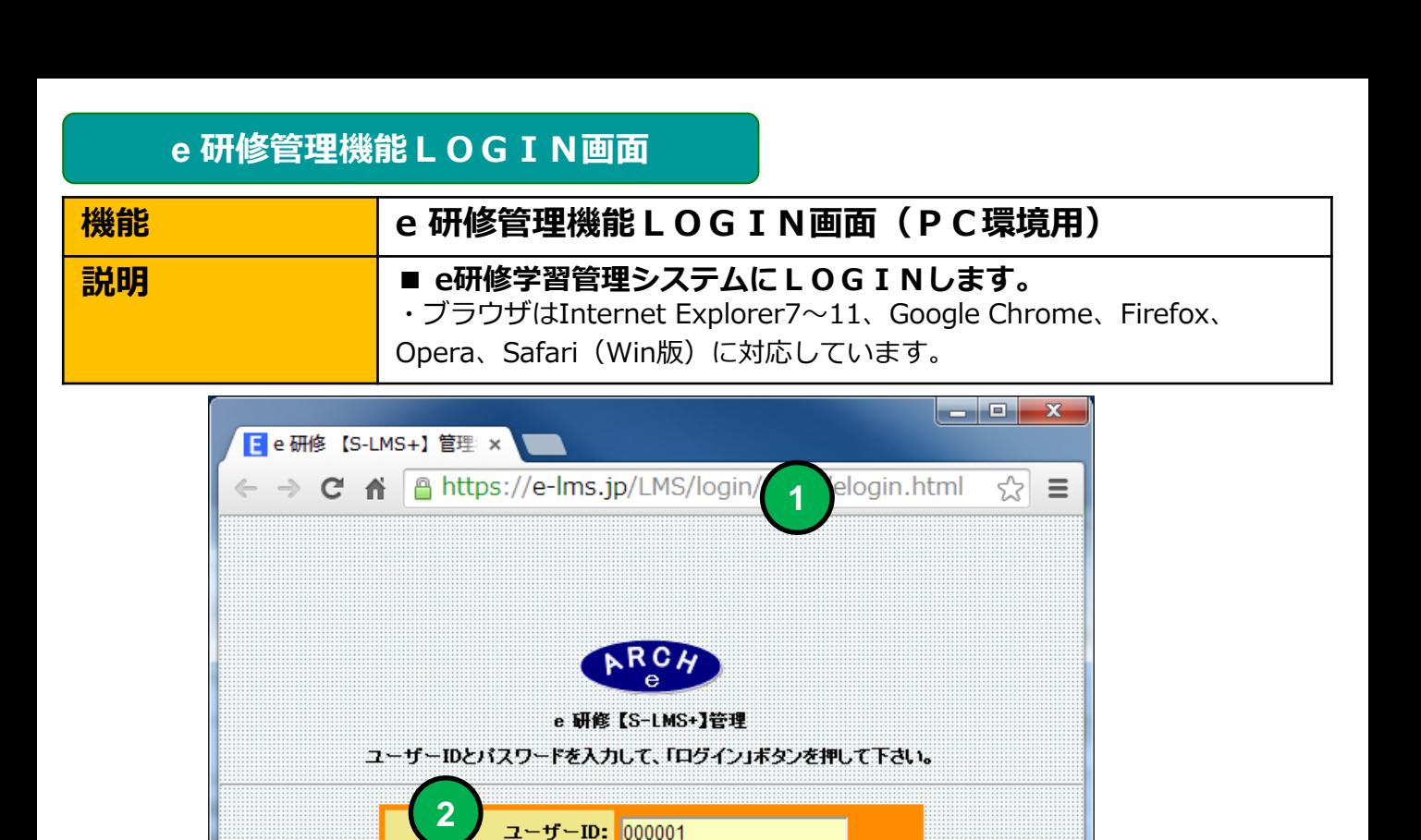

**4**

 $\bullet$ eu $\bullet$ 

ログイン

パスワード: |……

**4** 「ログイン」ボタンをクリックすると「e研修メニュー」画面に移動します。

当社から通知された契約済URLを指定します。

**3** 当社から通知された管理者用「パスワード」を指定します。

当社から通知された管理者用「ユーザーID」を指定します。

**2**

**1**

**3**

**e** 研修メインメニュー

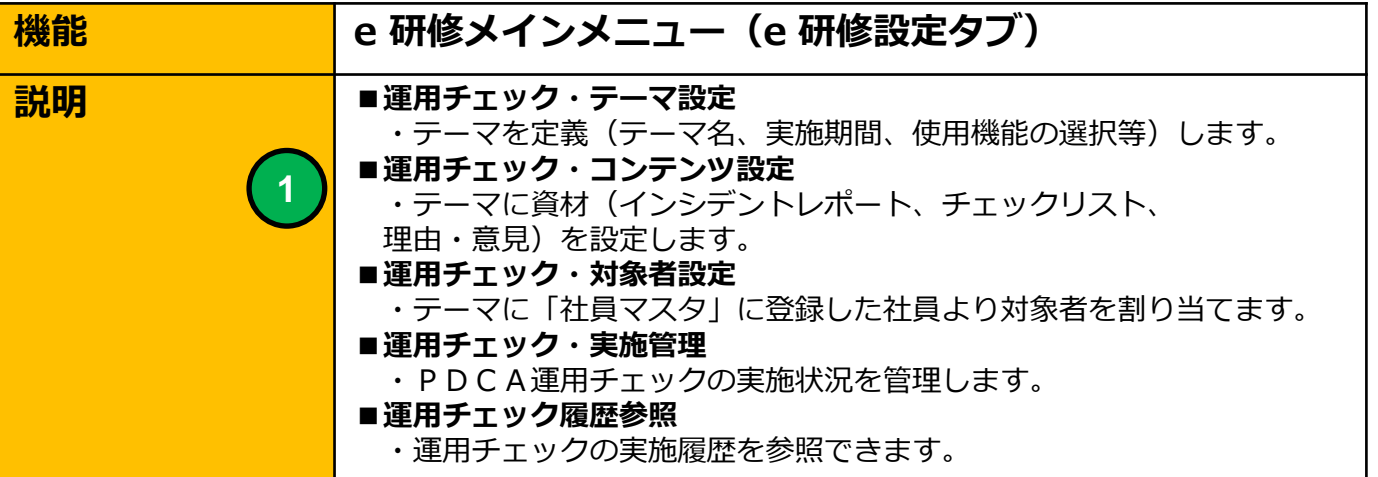

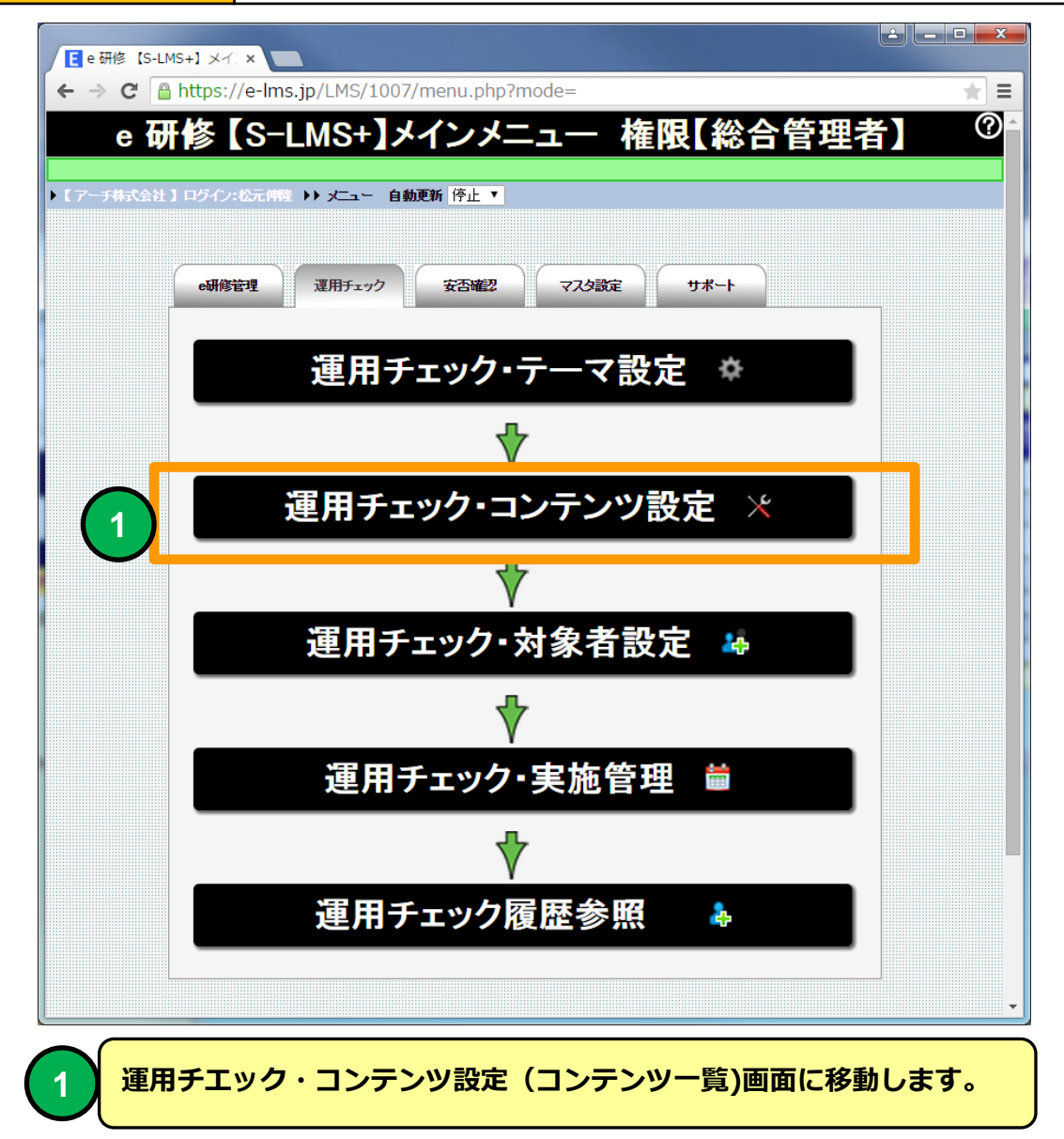

#### 運用チエック・コンテンツ設定(コンテンツ一覧**)**

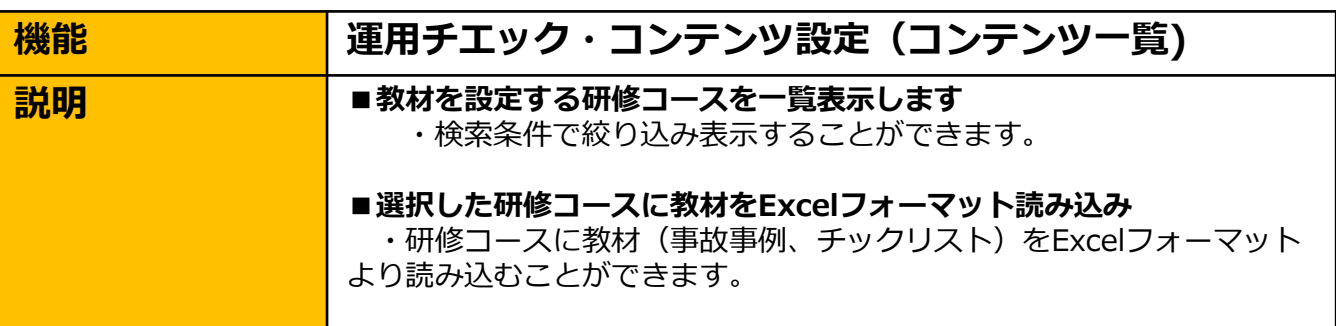

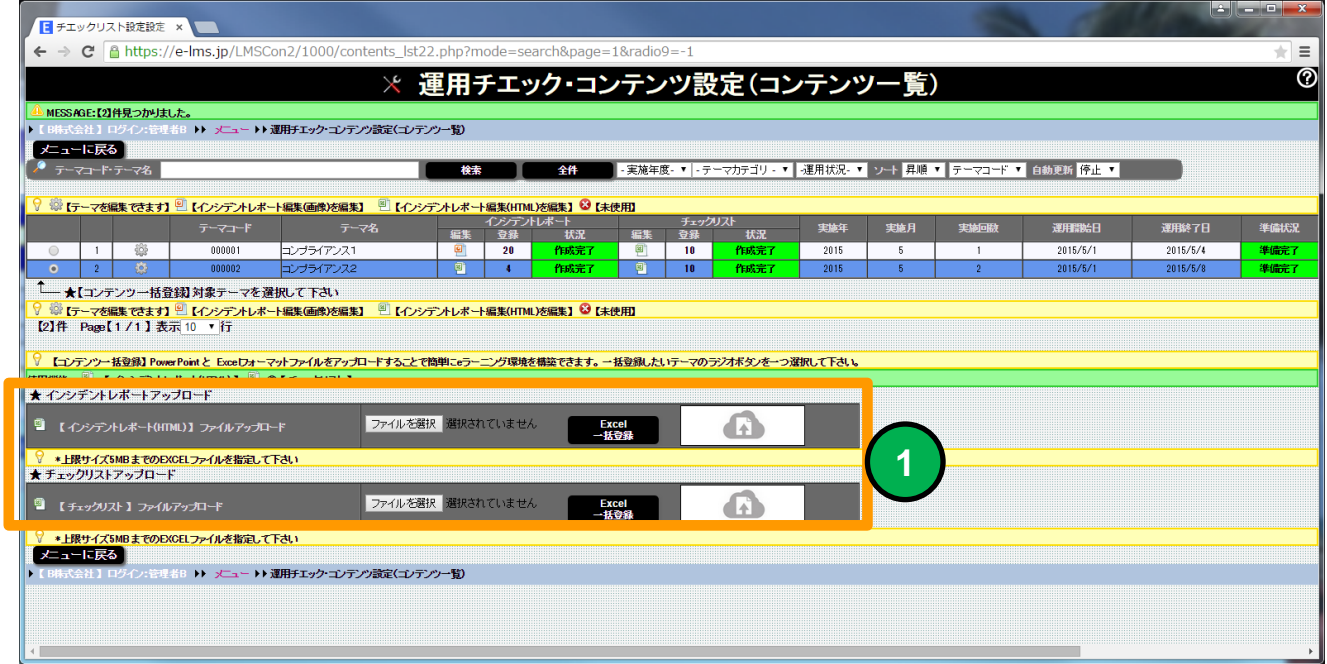

#### 運用チエック・コンテンツ設定(コンテンツ一覧)画面

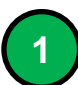

<mark>↑)</mark> 一覧よりテーマを選択すると利用可能な資材一括登録用アップロード用ツールバーが表<br>1 ) 示されます。

選択したテーマにPowerPoint (画像ZIP圧縮フォルダ)、Excelフォーマットファイルの資材 (コンテンツ)をアップロードして資材を一括登録することができます。

#### **ニー 運用チエック・コンテンツ設定(コンテンツ一覧)**

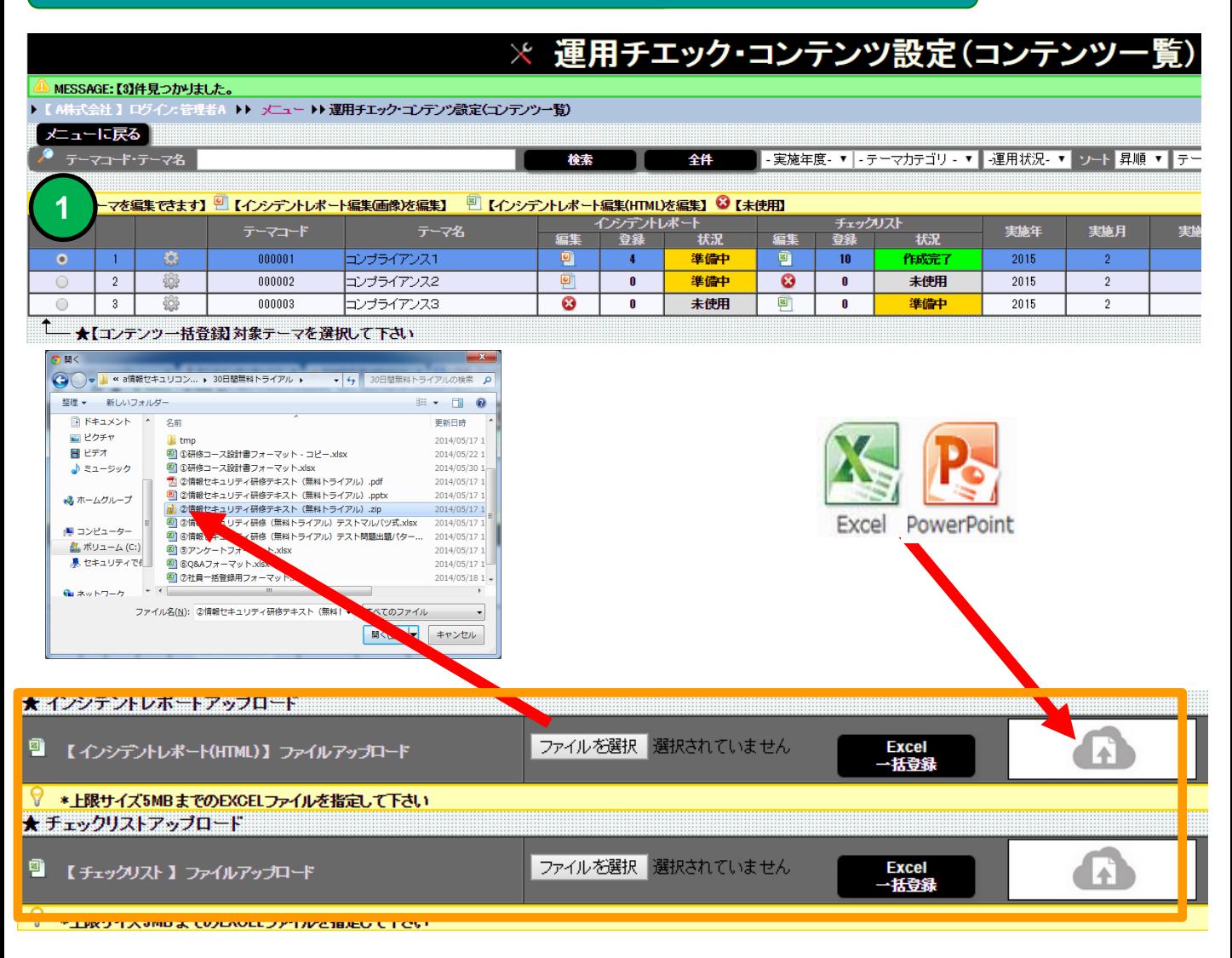

**1**

研修コース一覧のラジオボタンを選択すると②一括アップロード用ツールバーが表示 され「ファイル選択」ボタンかファイルを直接ドラッグ&ドロップよりフォーマット ファイルを選択することができます。

使用するEXCELフォーマットの内容の指定方法は各フォーマットの【説明】を参照してください。 ①インシデントレポートフォーマット (【e研修】①インシデントレポート.xlsx) ②チェックリスト項目フォーマット (【e研修】②チェックリスト.xlsx)

#### **ニー 運用チエック・コンテンツ設定(コンテンツ一覧)**

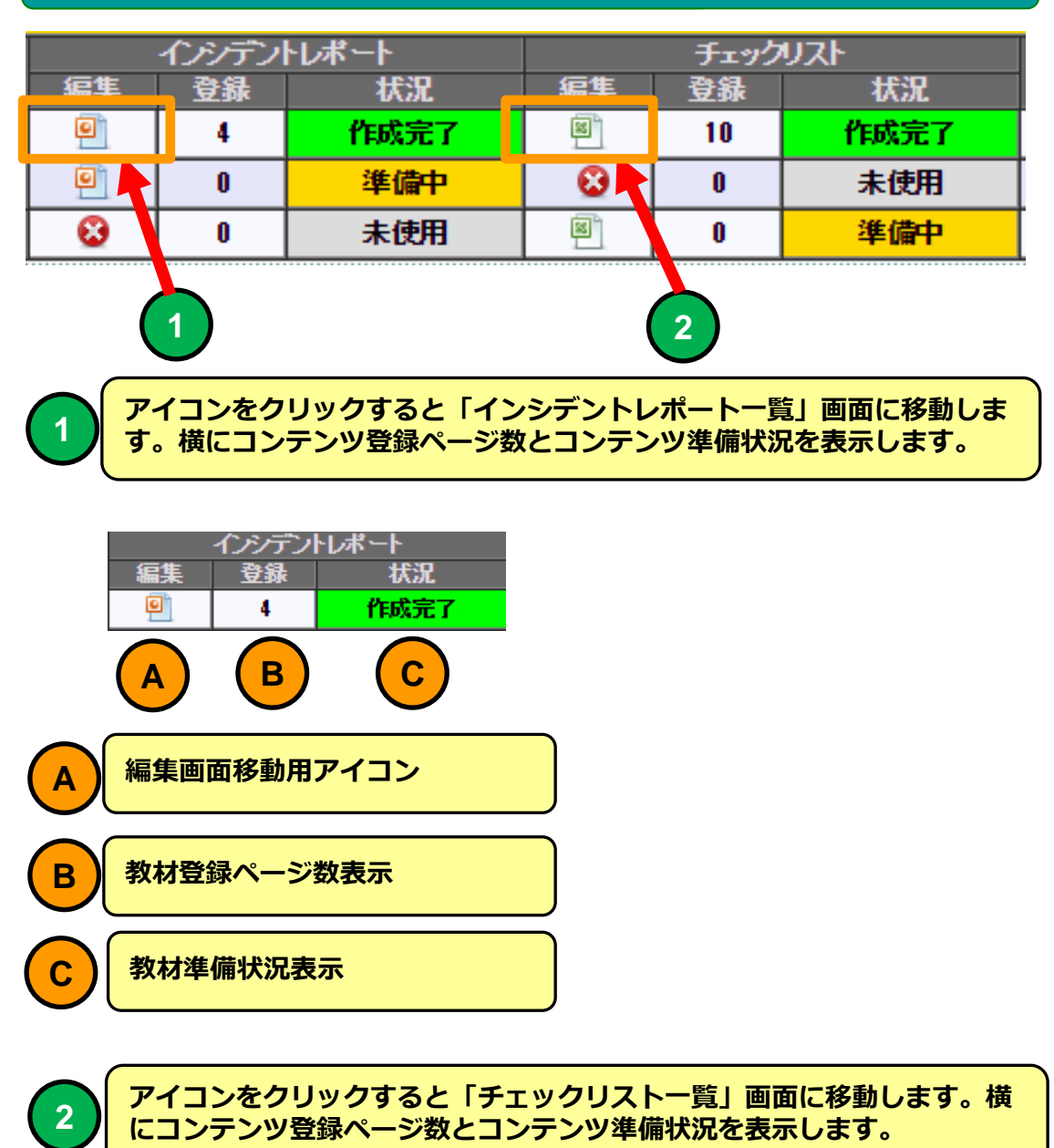

編集画面移動用アイコンをクリックすると資材の編集画面に移動します。一括アップロードした教 材をページ単位に修正又は新規に追加、削除することができます。

#### インシデントレポート一覧**(**画像**)**

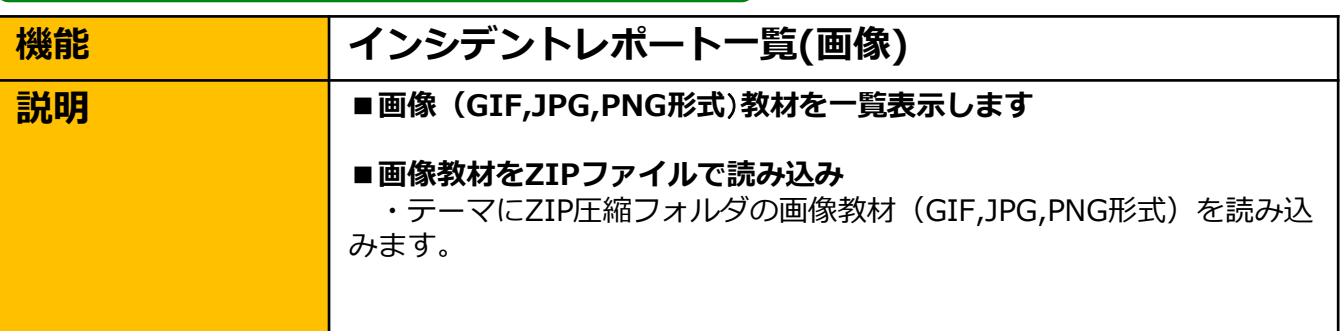

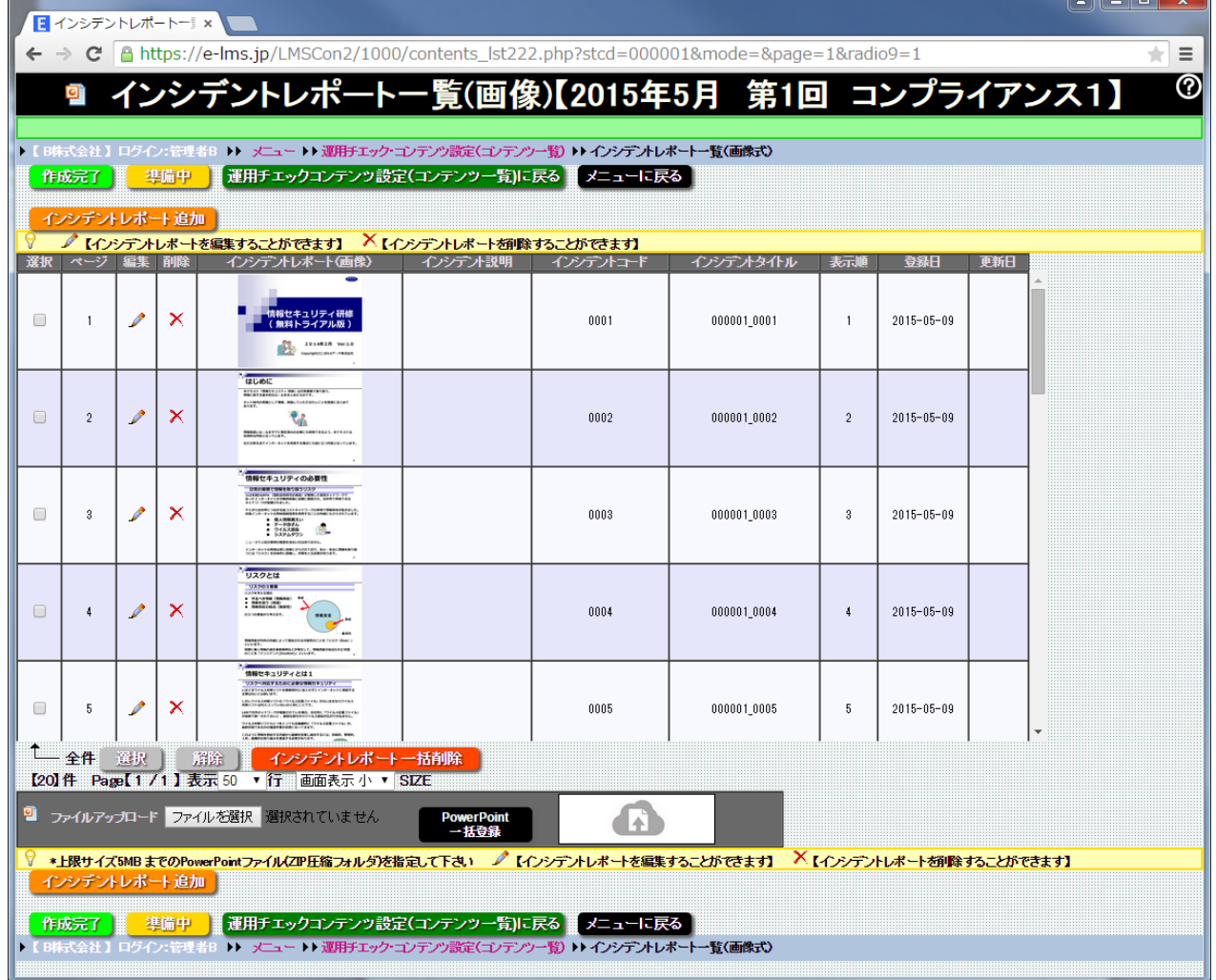

#### インシデントレポート一覧(画像) 画面

「運用チェック・テーマ設定」でインシデントレポートで「画像」を選択した場合に使用できます。 運用チェック・テーマに画像(GIF、JPG, PNG形式)教材をアップロードすることができ ます。

# インシデントレポート一覧**(**画像**)**

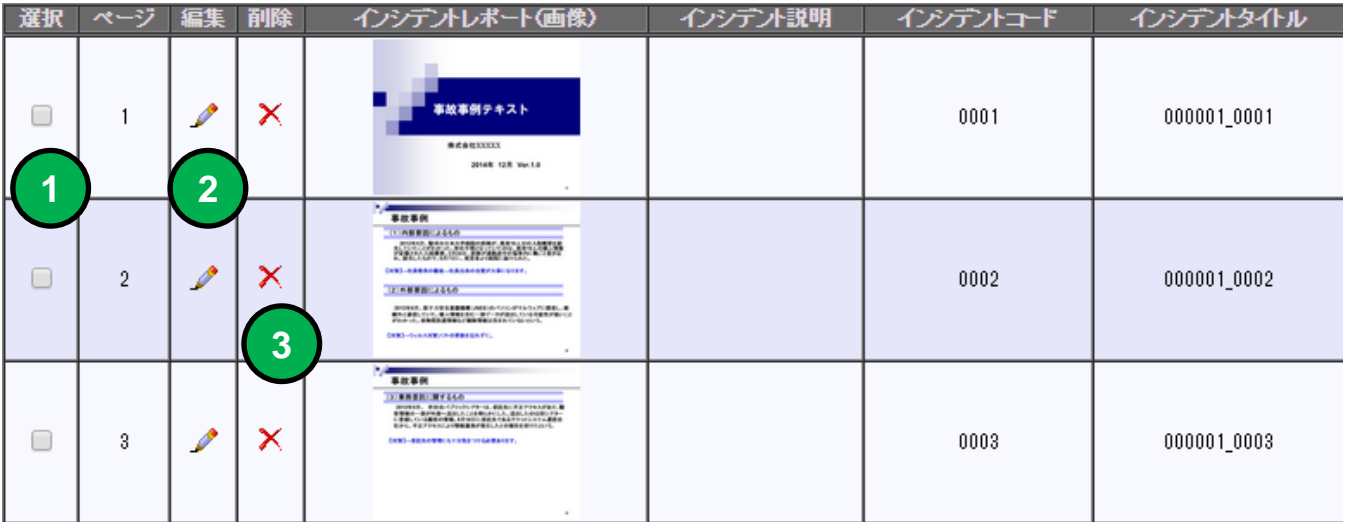

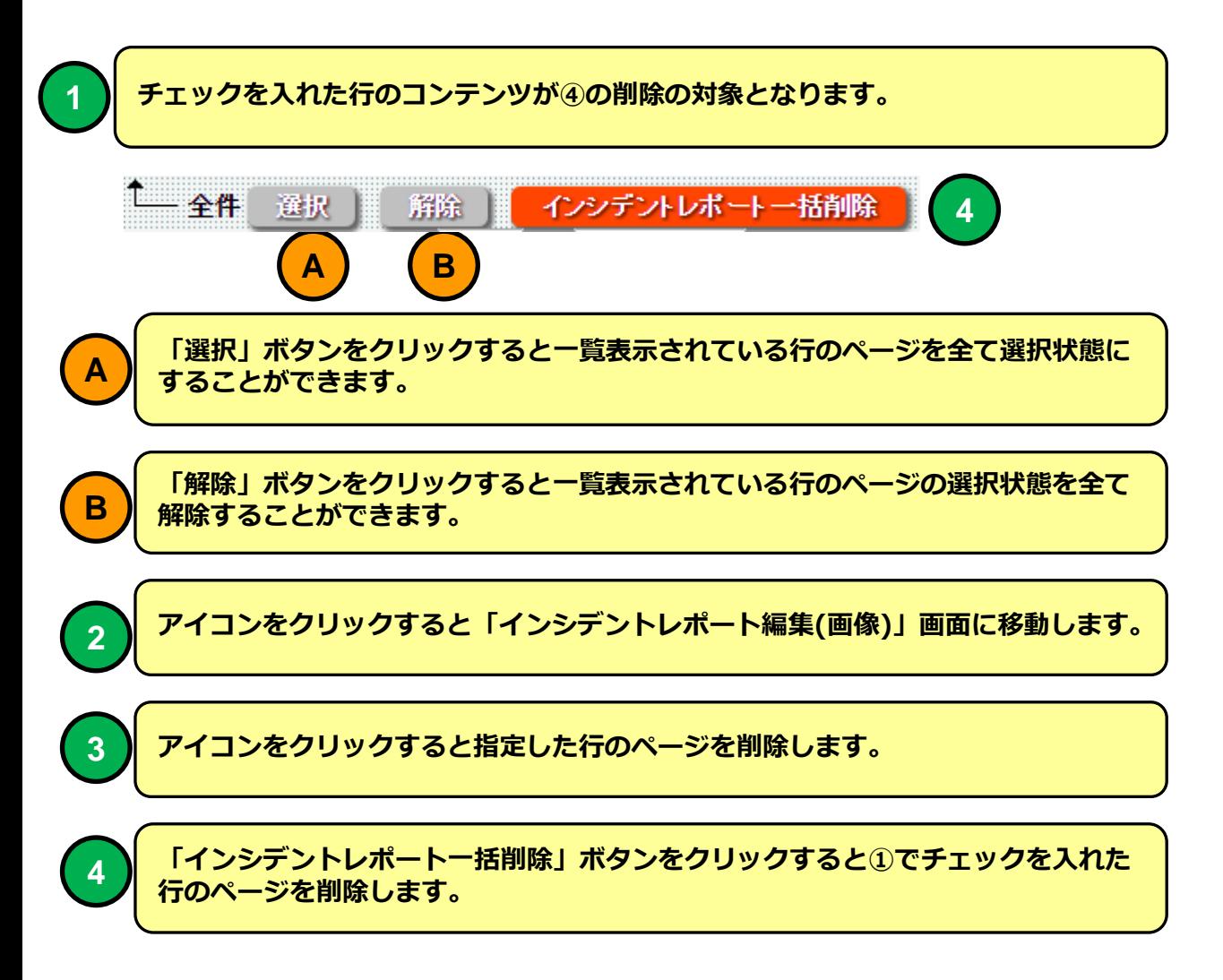

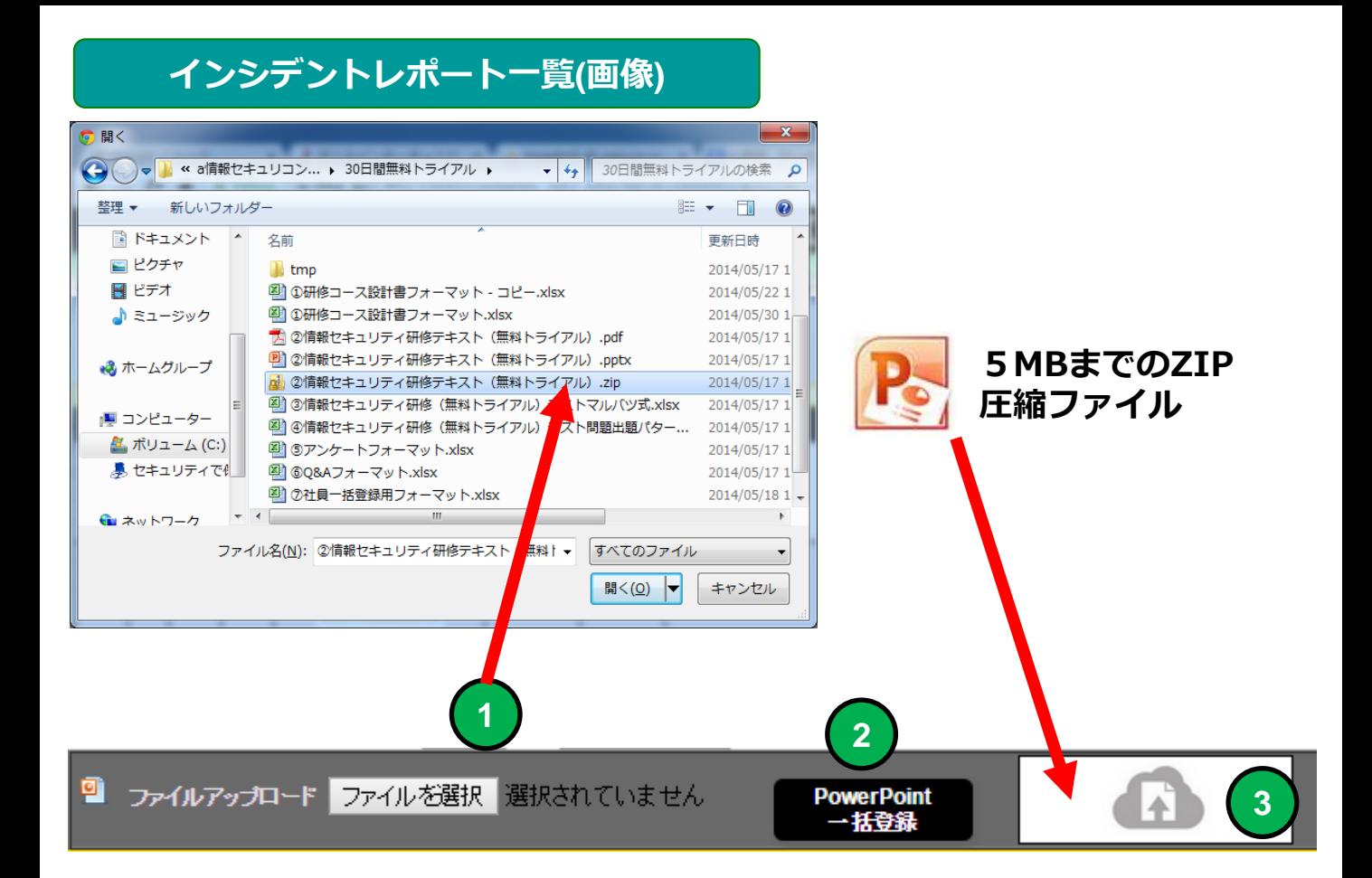

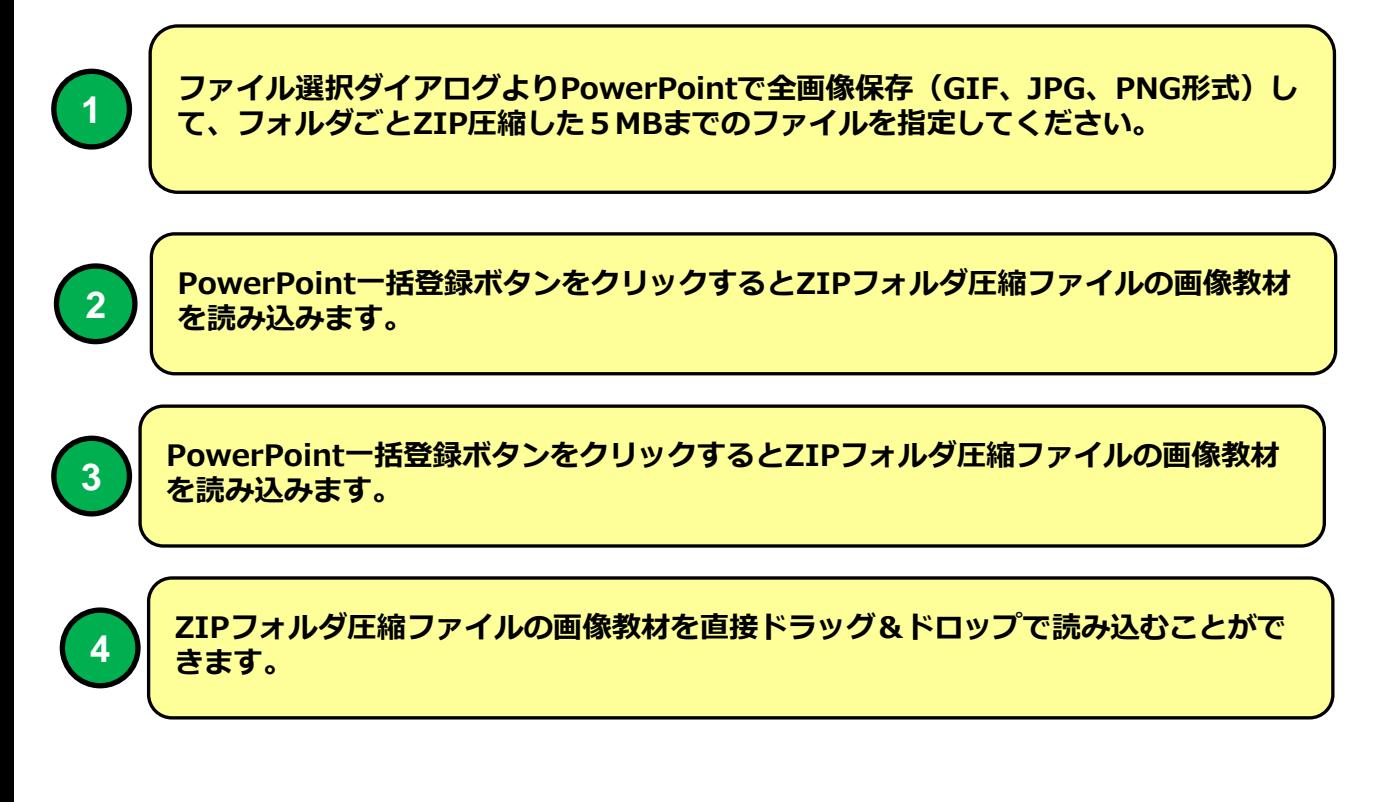

### **PowerPoint** スライド画像全保存方法①

**1**

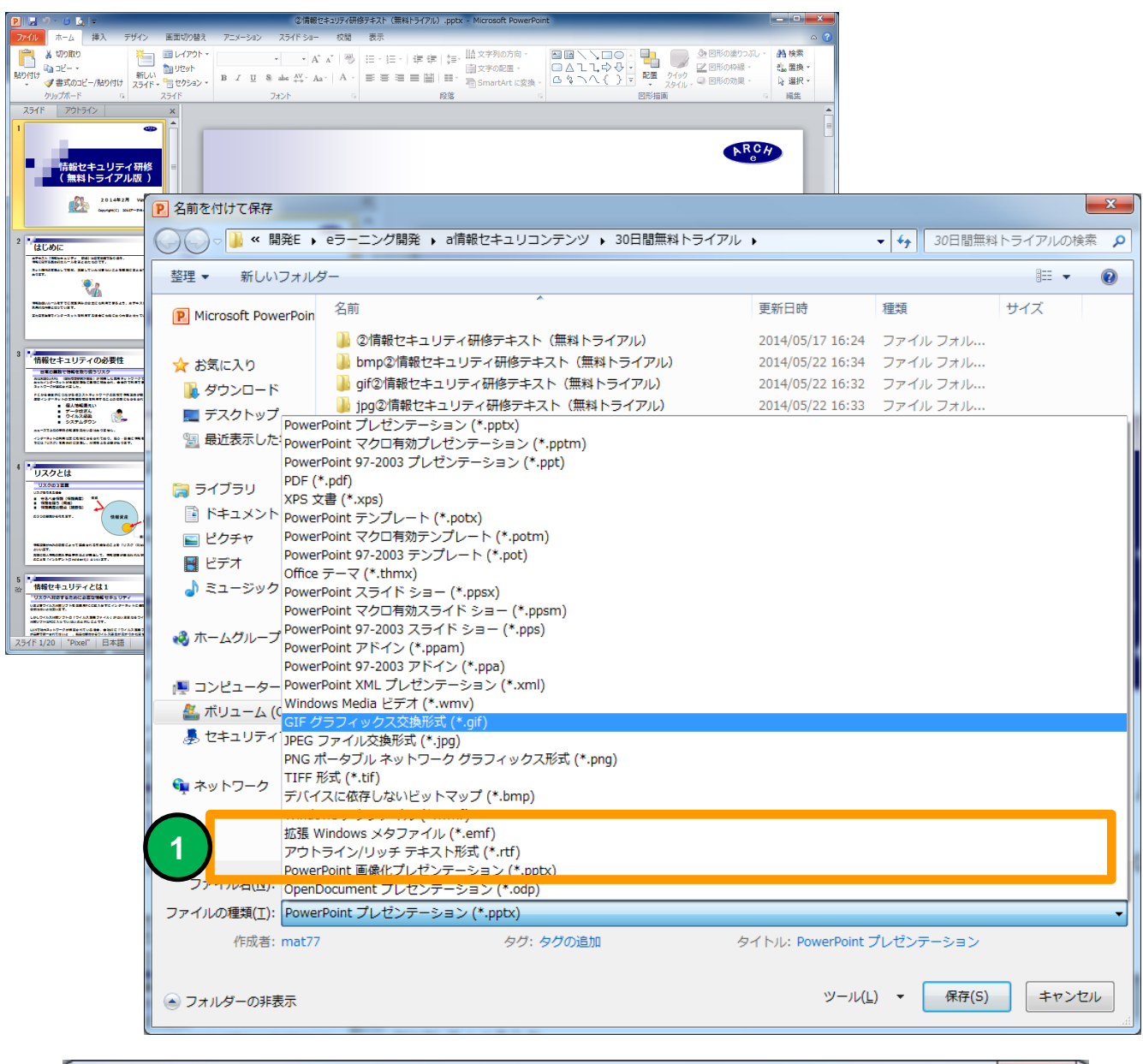

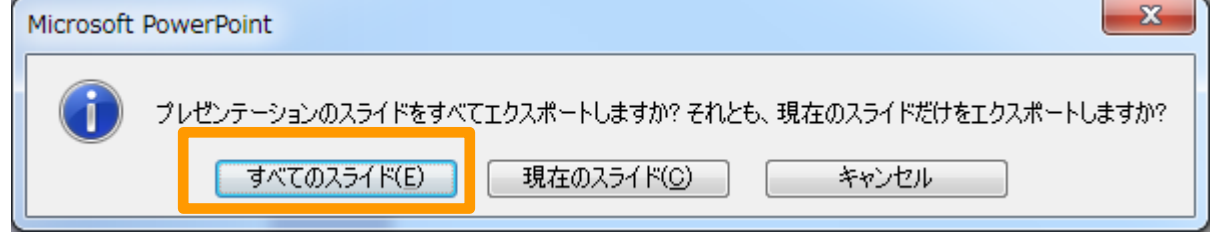

PowerPointで「名前を付けて保存」をクリックして、ファイル選択ダイアログ より「PowerPointで全画像保存(GIF、JPG、PNG形式)して「すべてのスラ イドを保存」を選択してください。

#### **PowerPoint** スライド画像全保存方法②

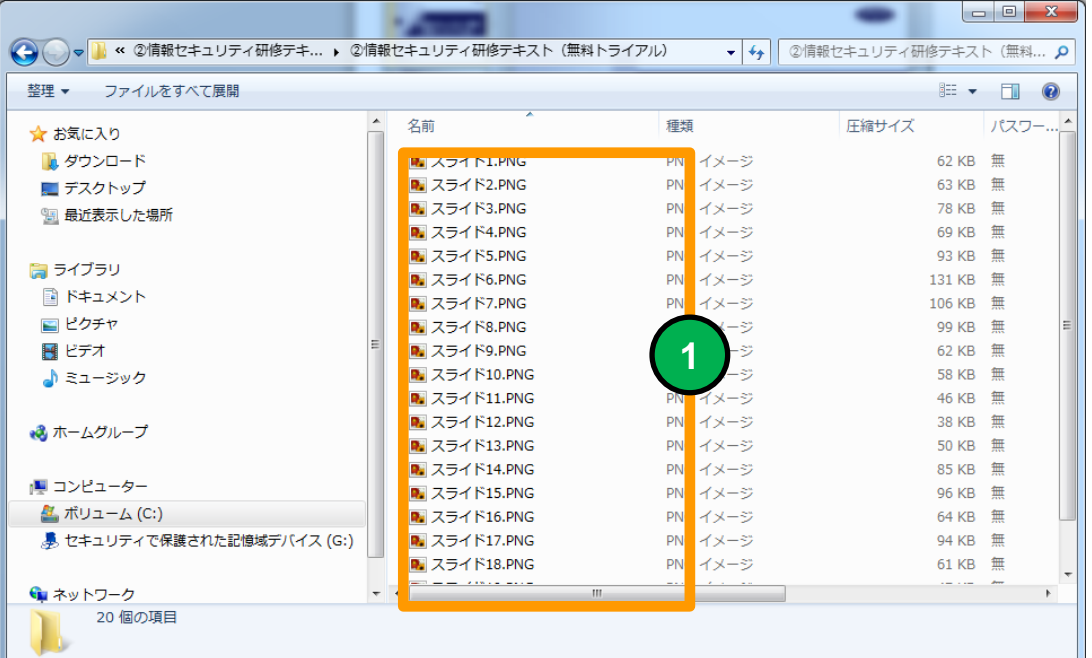

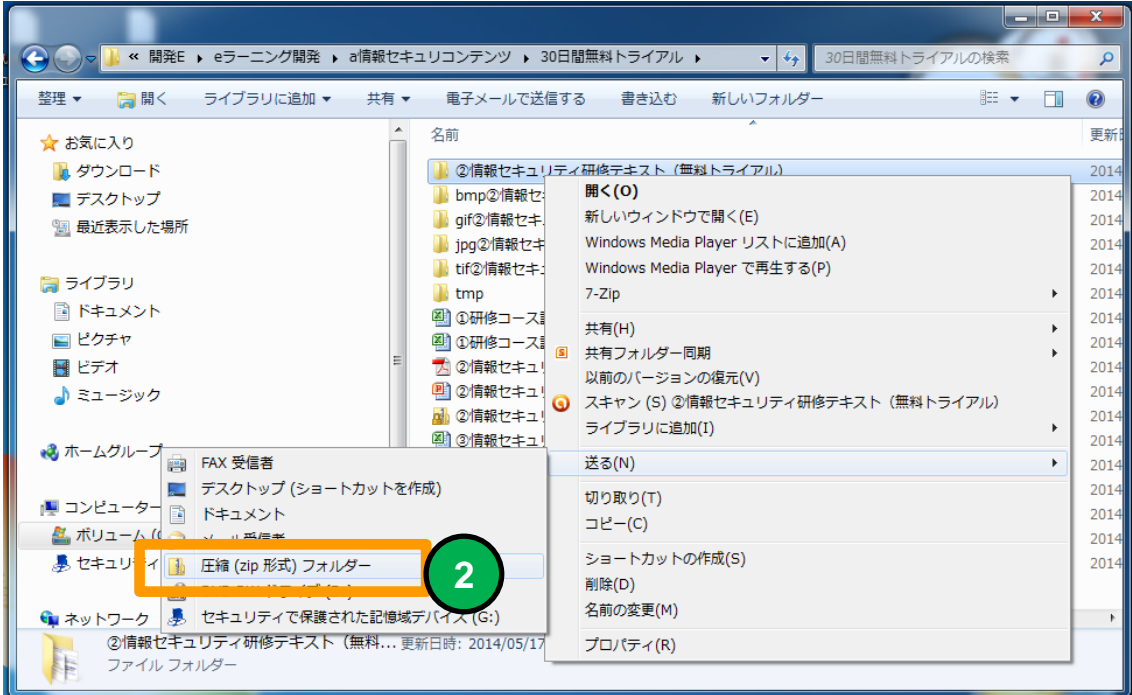

作成されたフォルダに格納された画像ファイルのファイル名は変更しないでくださ い。画像読み込み時に登録ページの順番として使用しています。

Q | エクスプローラーで画像を保存したフォルダーを右クリックでメニューを出して圧<br>2 | 縮 (ZIP 形式フォルダー) を選択してください。

# **PC**教育テキスト一覧(画像) インシデントレポート一覧**(**画像**)**

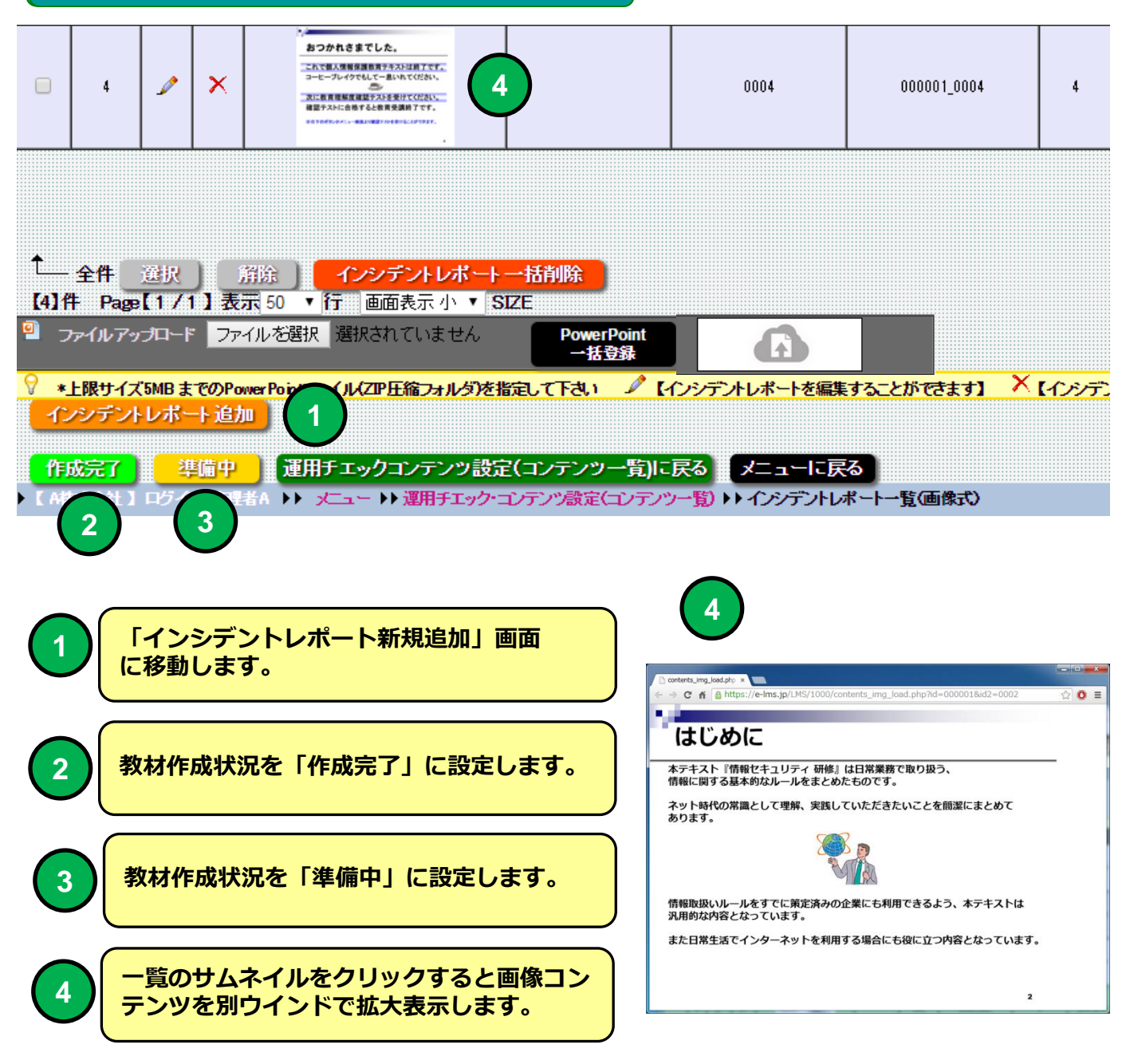

#### インシデントレポート一覧**(**画像**)**

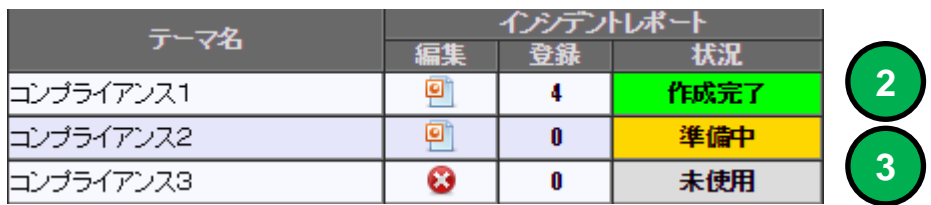

#### インシデントレポート編集**(**画像**)**

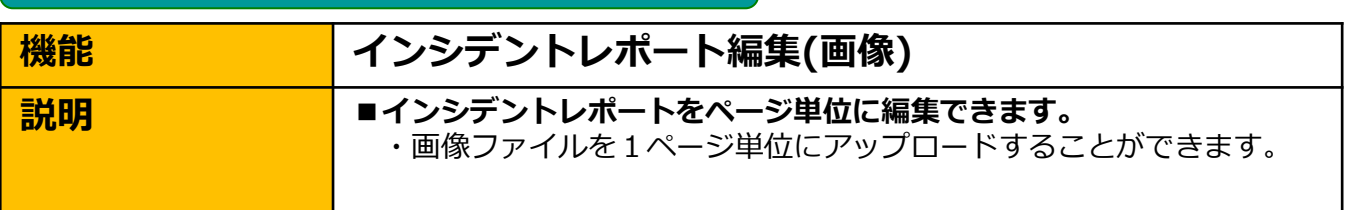

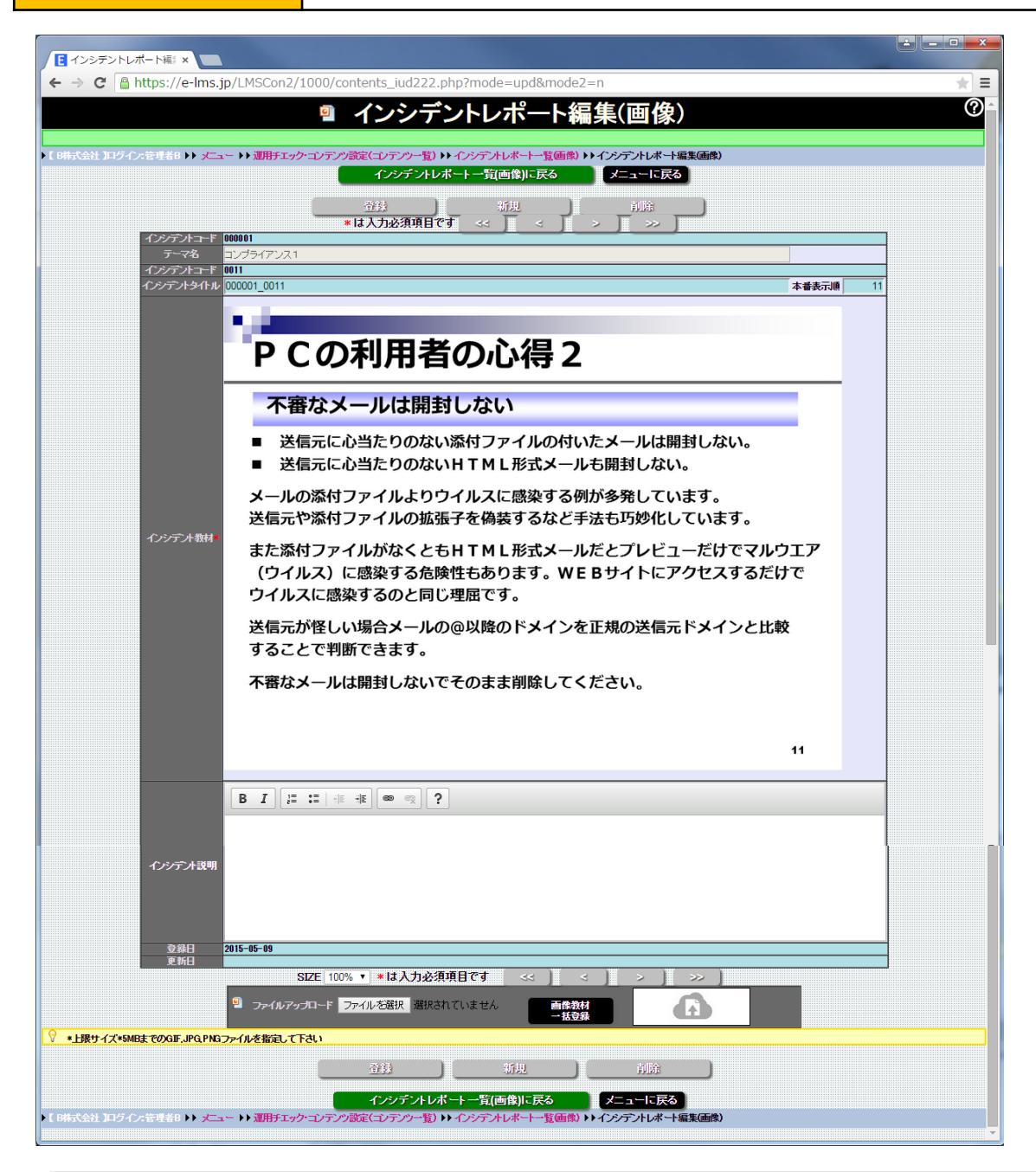

運用チェック・テーマ設定でインシデントレポートの種類を「画像」で設定した場合 に使用できます。

### インシデントレポート編集**(**画像**)**

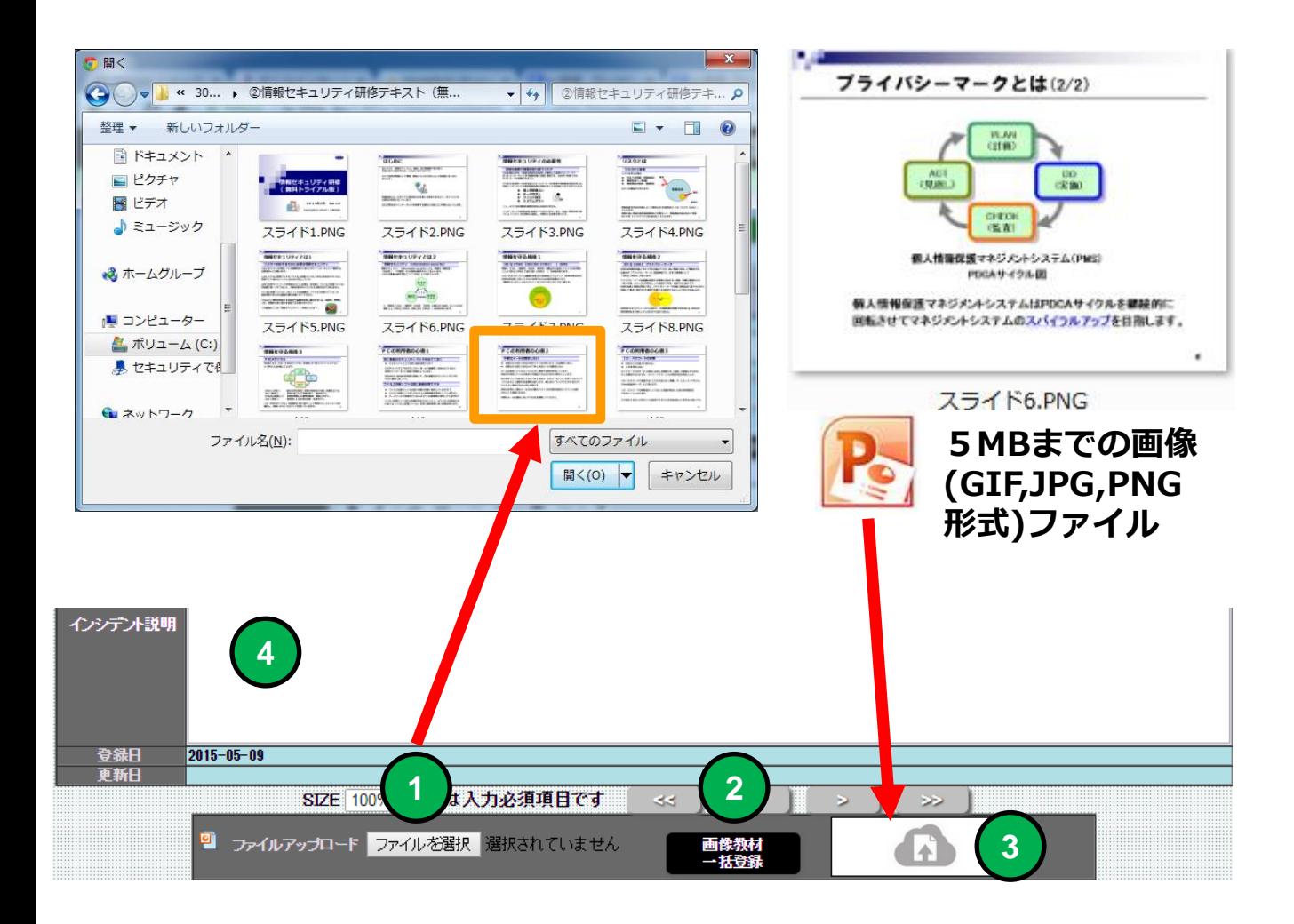

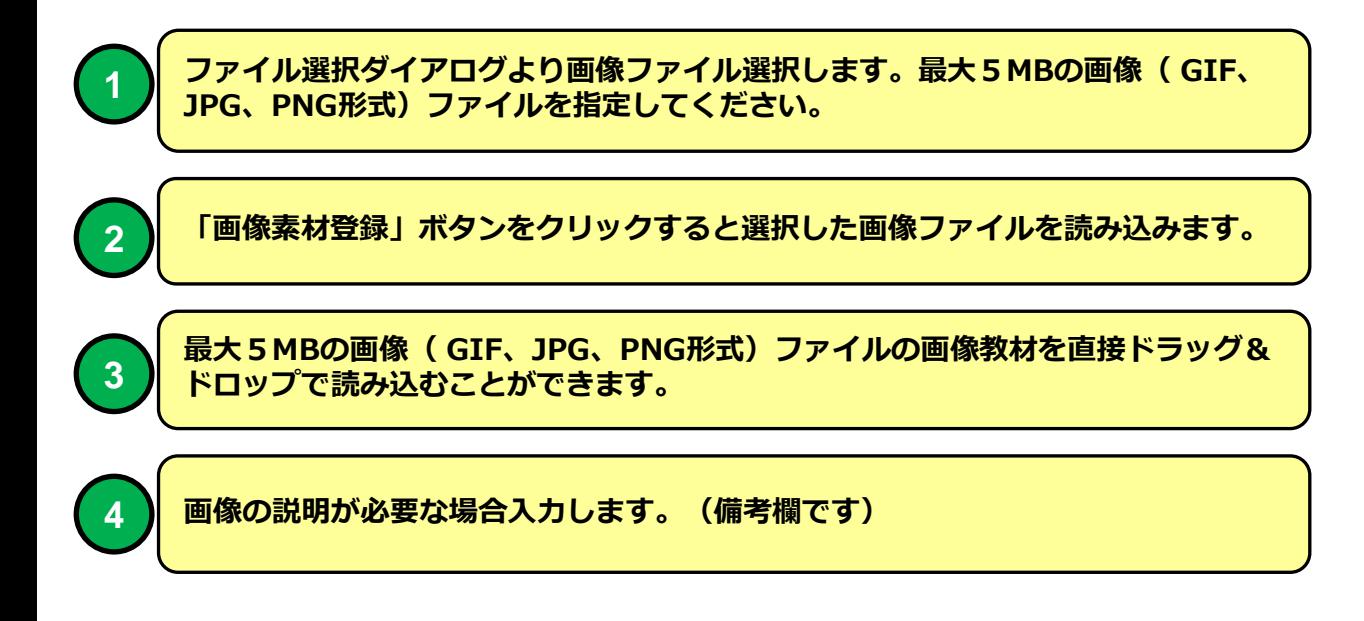

#### インシデントレポート編集**(**画像**)**

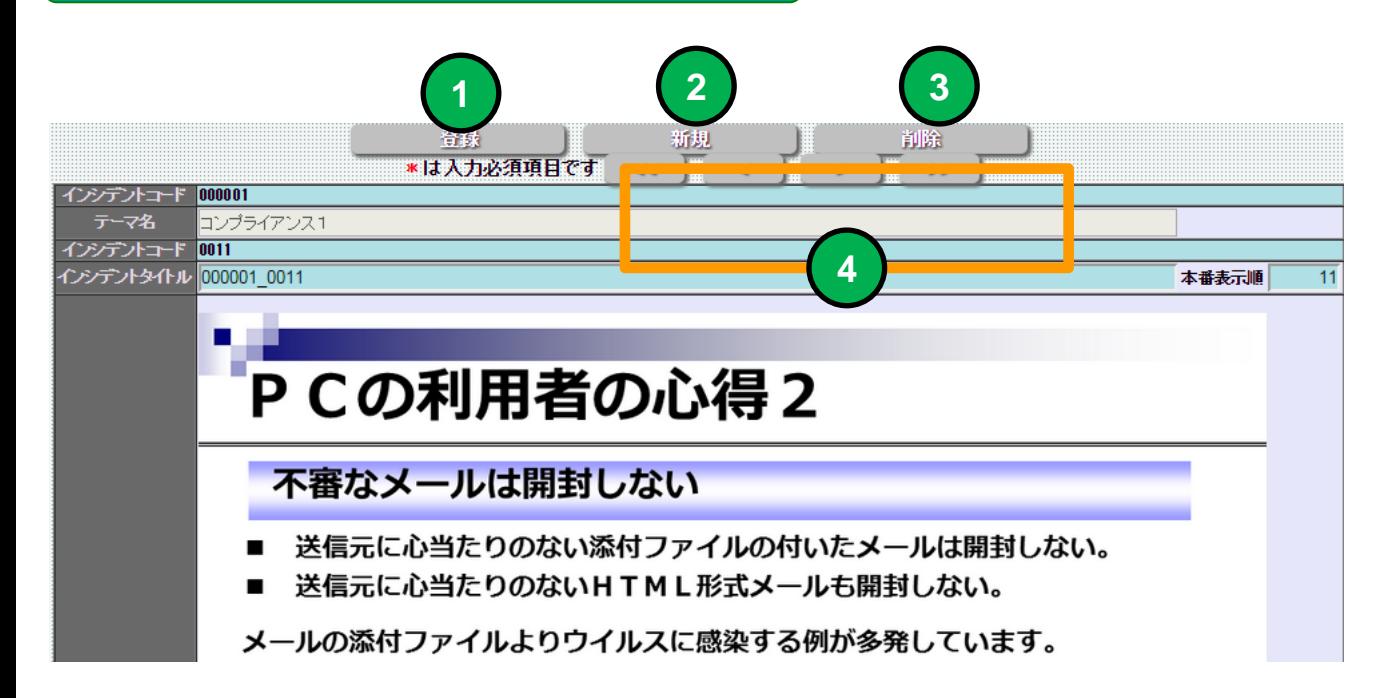

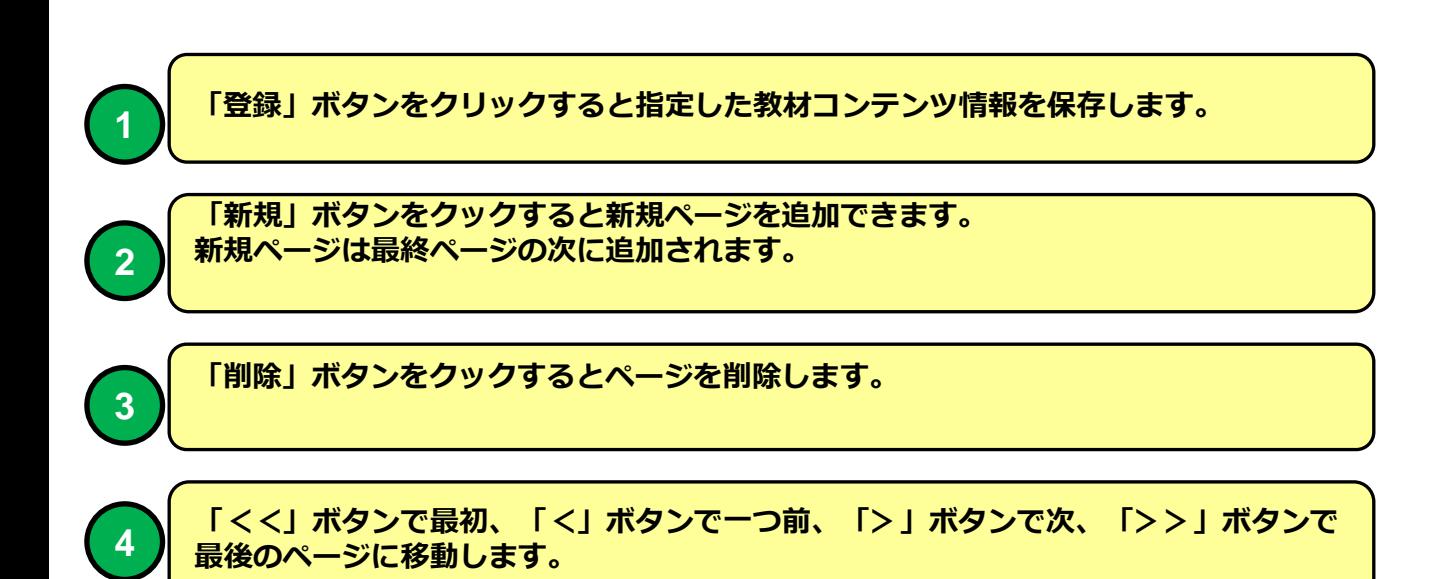

#### PC 運用チェック実施 インシデントレポート画面(画像) 例

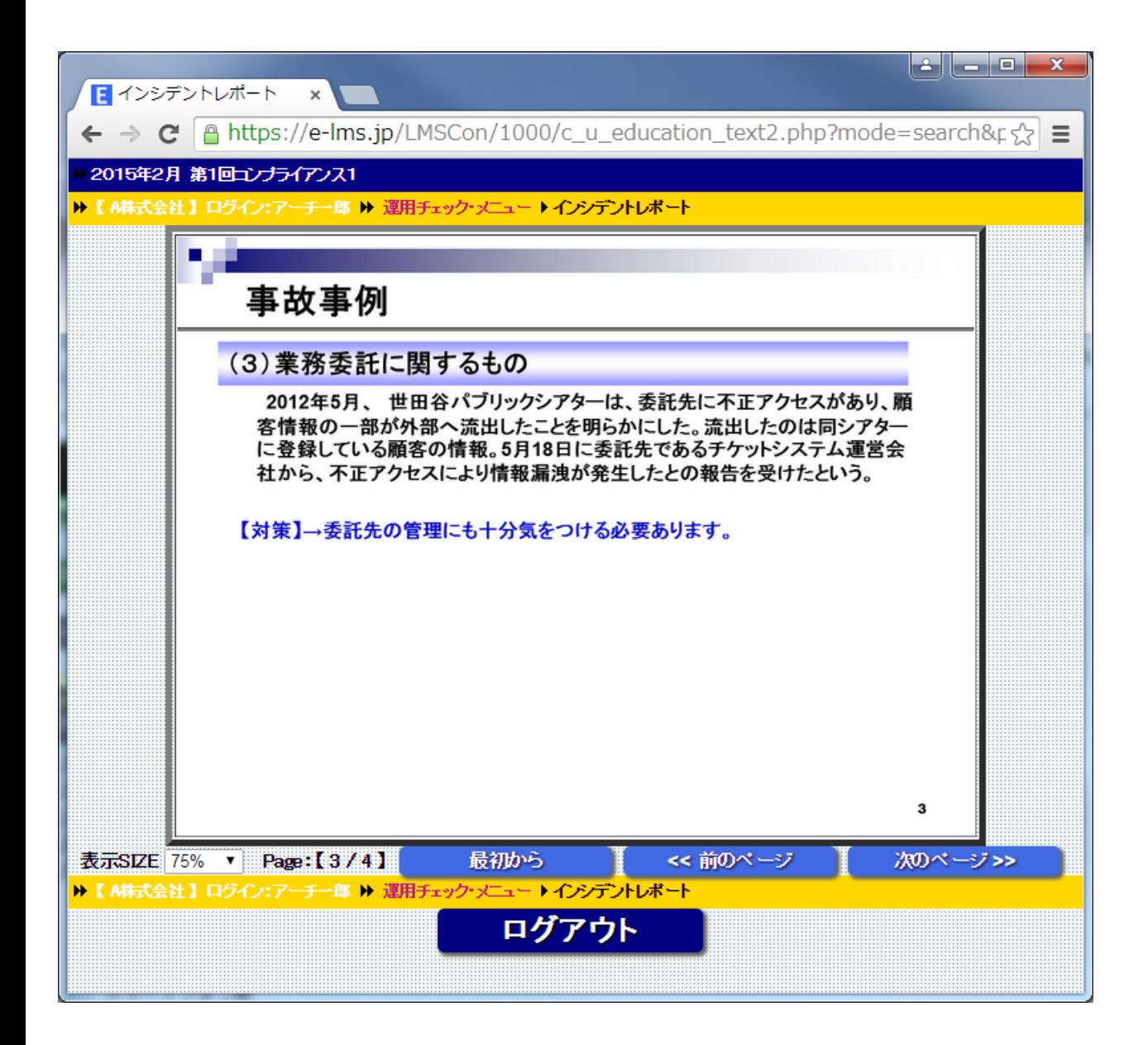

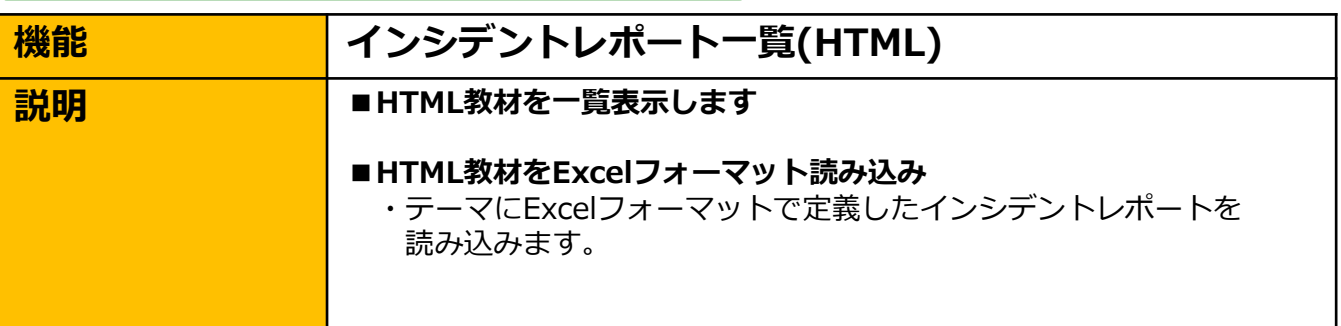

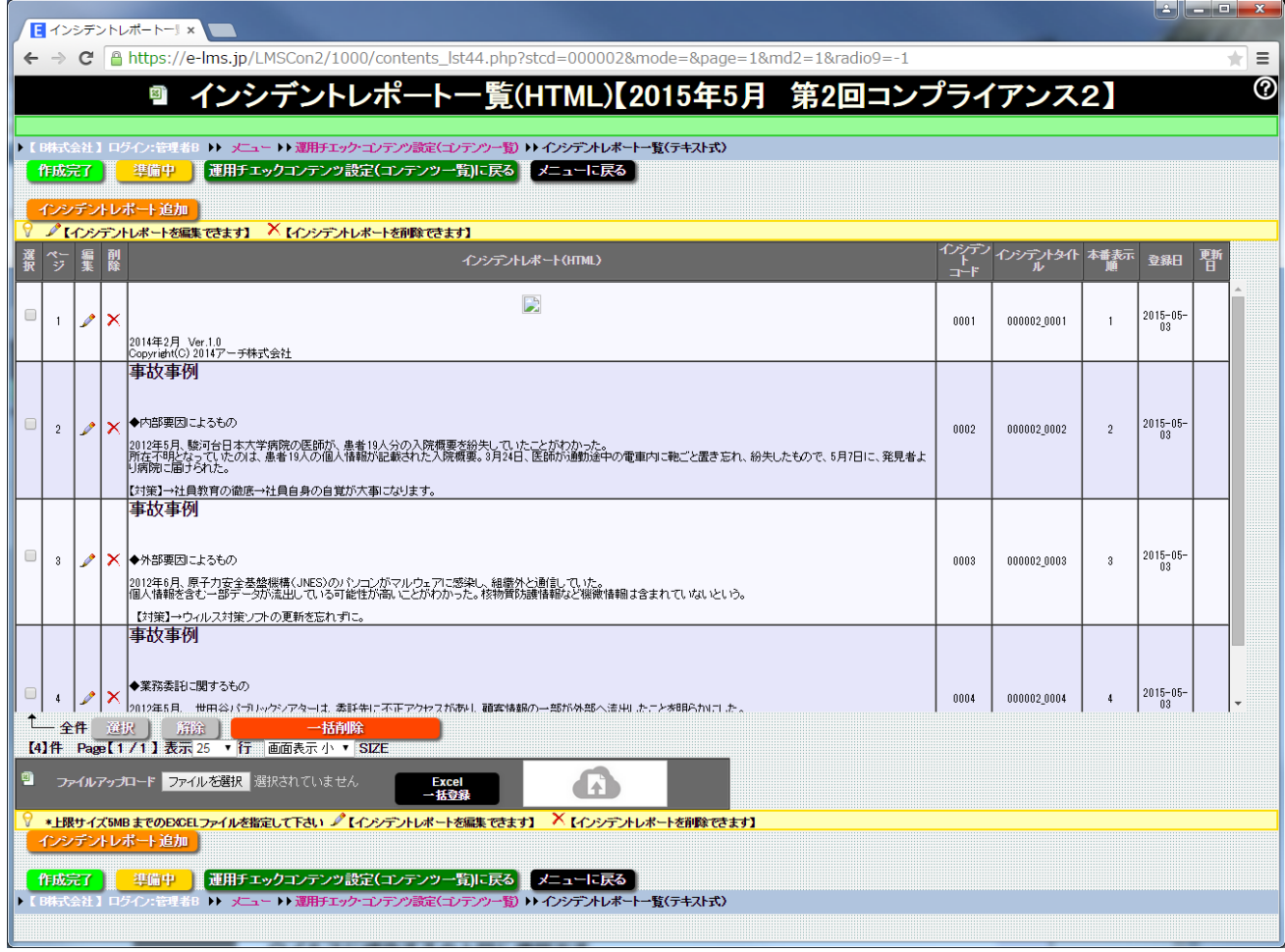

#### インシデントレポート一覧(HTML) 画面

「運用チエック・コンテンツ設定」でインシデントレポート種類「HTML」を選択した場合に使 用できます。 テーマにExcelフォーマットの教材(HTML・TEXT)をアップロードすることができます。 【PDCA運用チェック】①インシデントレポート.xlsx インシデントレポートの指定方法はExcel フォーマットの【説明】シートを参照してください。

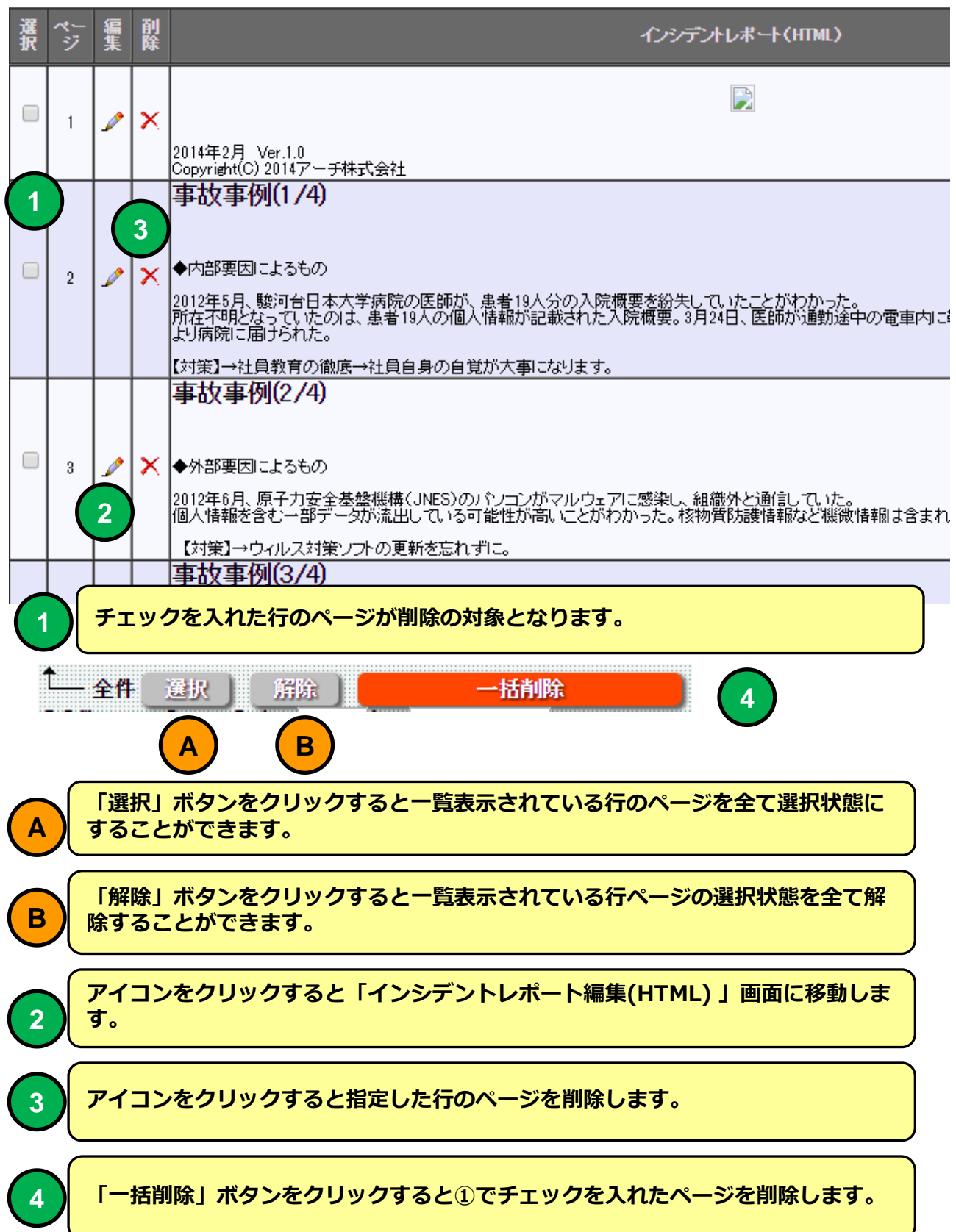

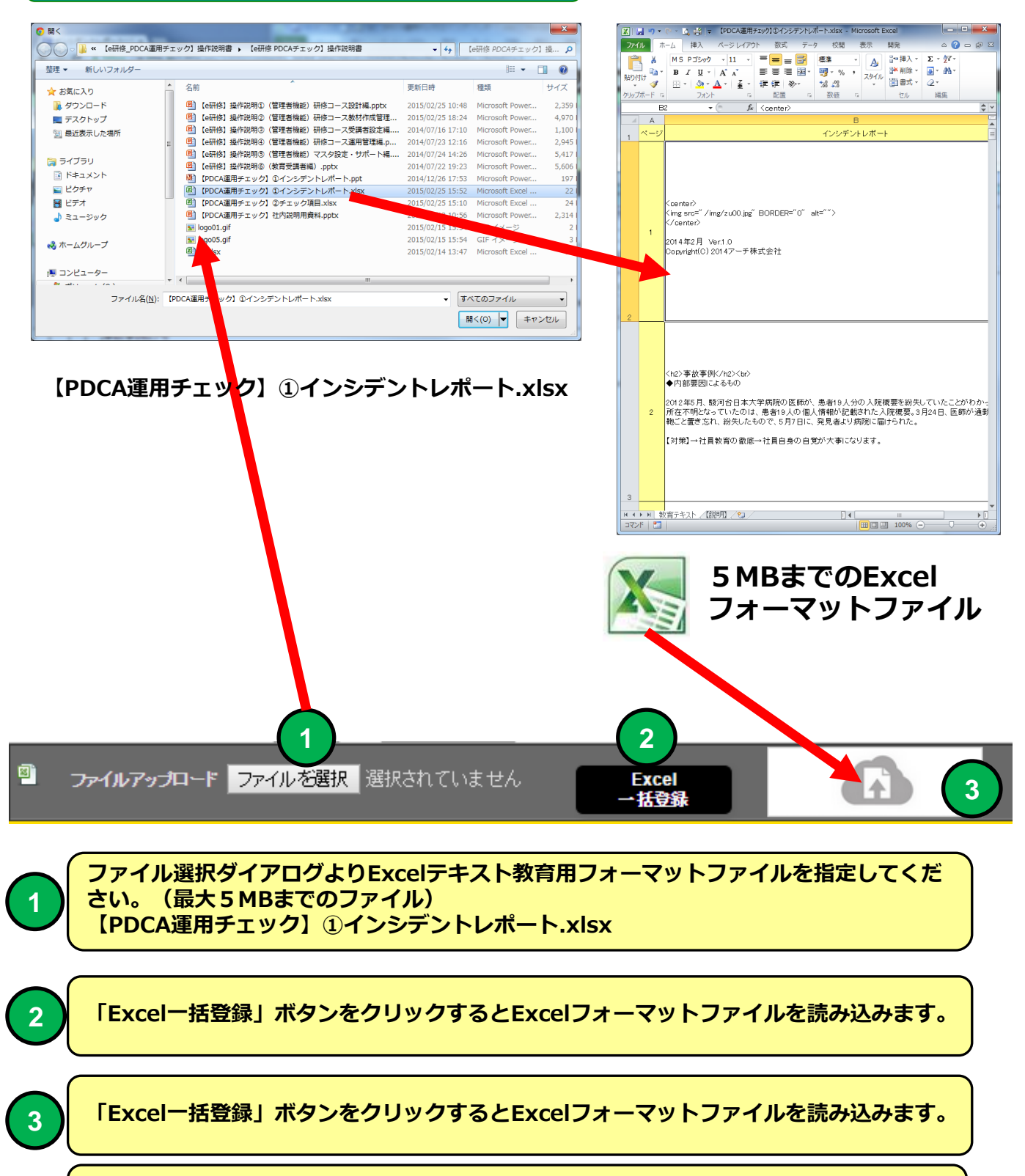

最大5MBのExcelフォーマットファイル教材を直接ドラッグ&ドロップで読み込むこと **<sup>4</sup>** ができます。

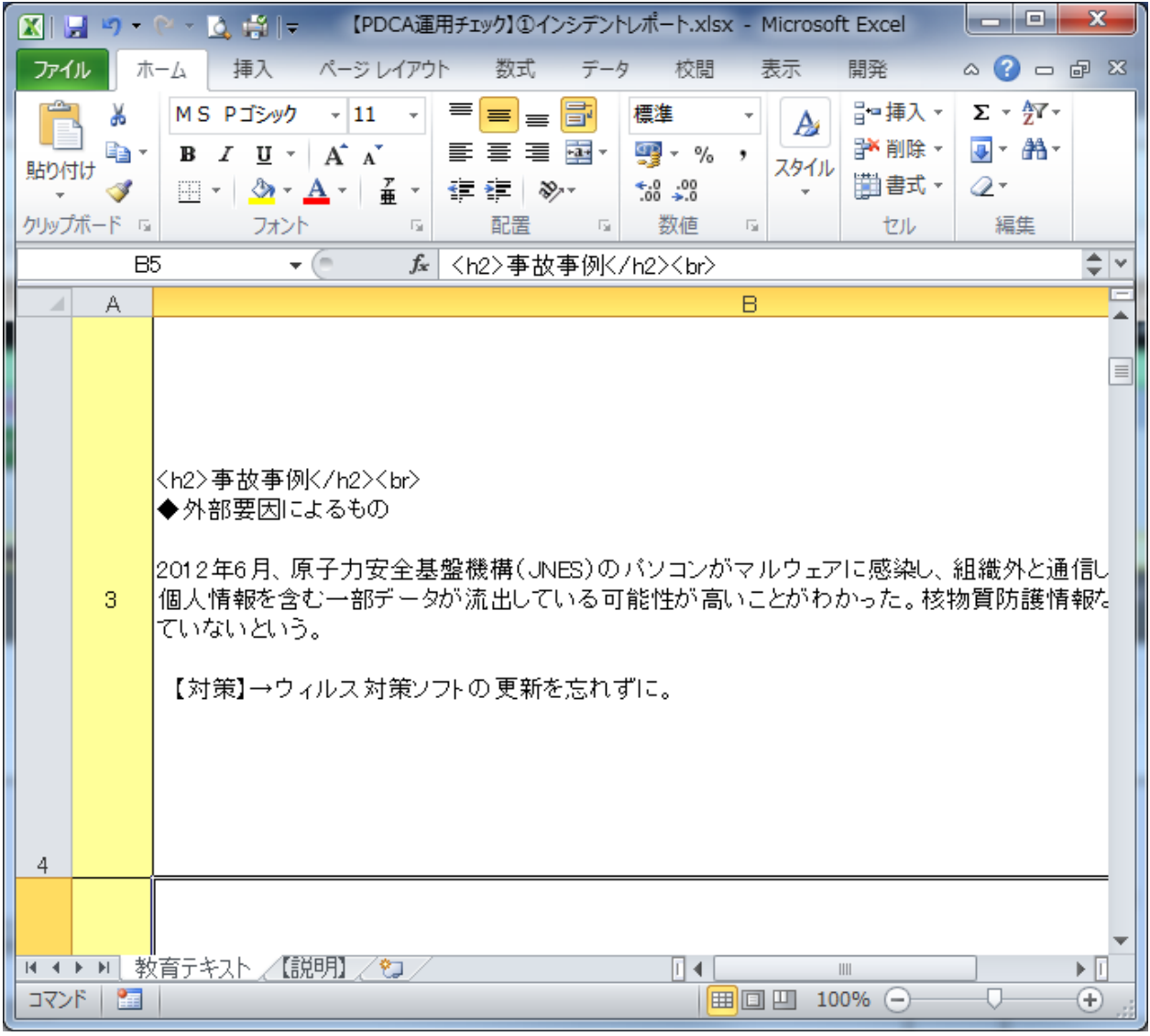

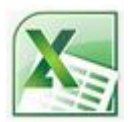

#### Excelフォーマットファイルインシデントレポート 例

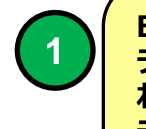

Excel一括フォーマットファイルにはHTMLタグを直接記述することができます。 テキスト中の改行はシステムに取り込み時にHTMLタグの<br>に自動で置換さ れます。 テキスト内容の指定方法は【PDCA運用チェック】①インシデントレポート.xlsx フォーマットの【説明】シートを参照してください。

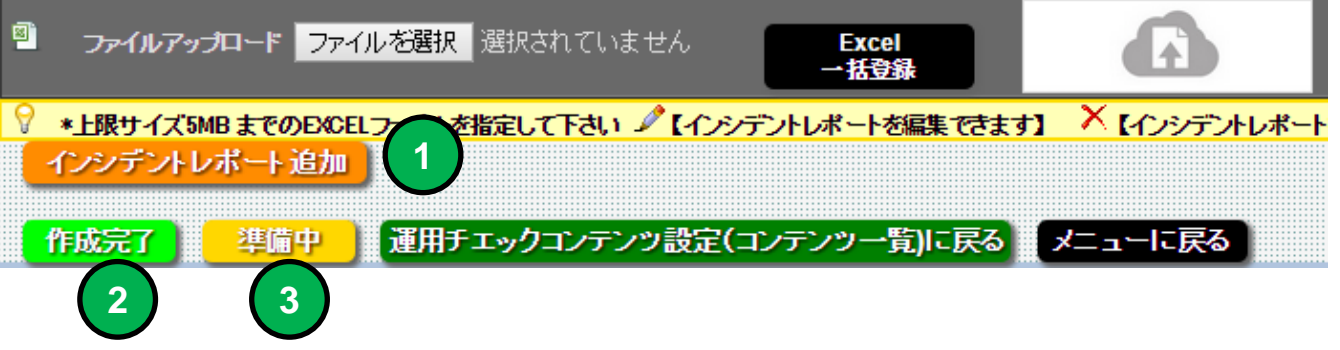

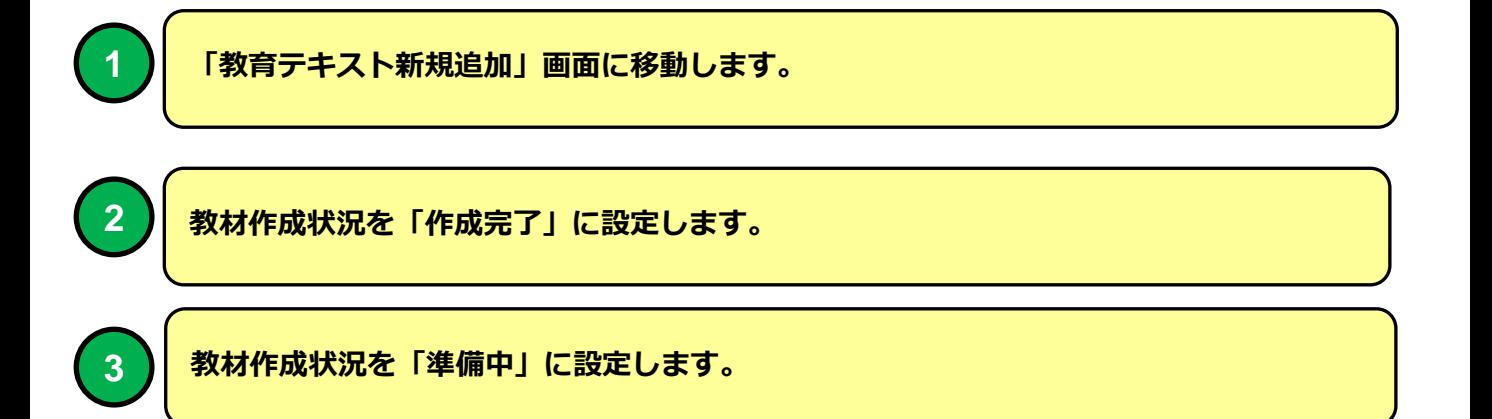

# インシデントレポート一覧**(HTML)**

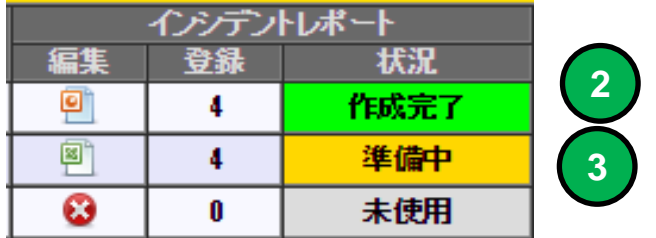

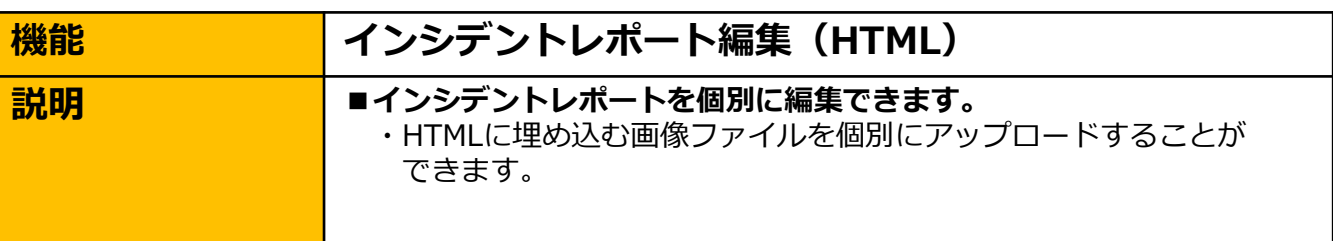

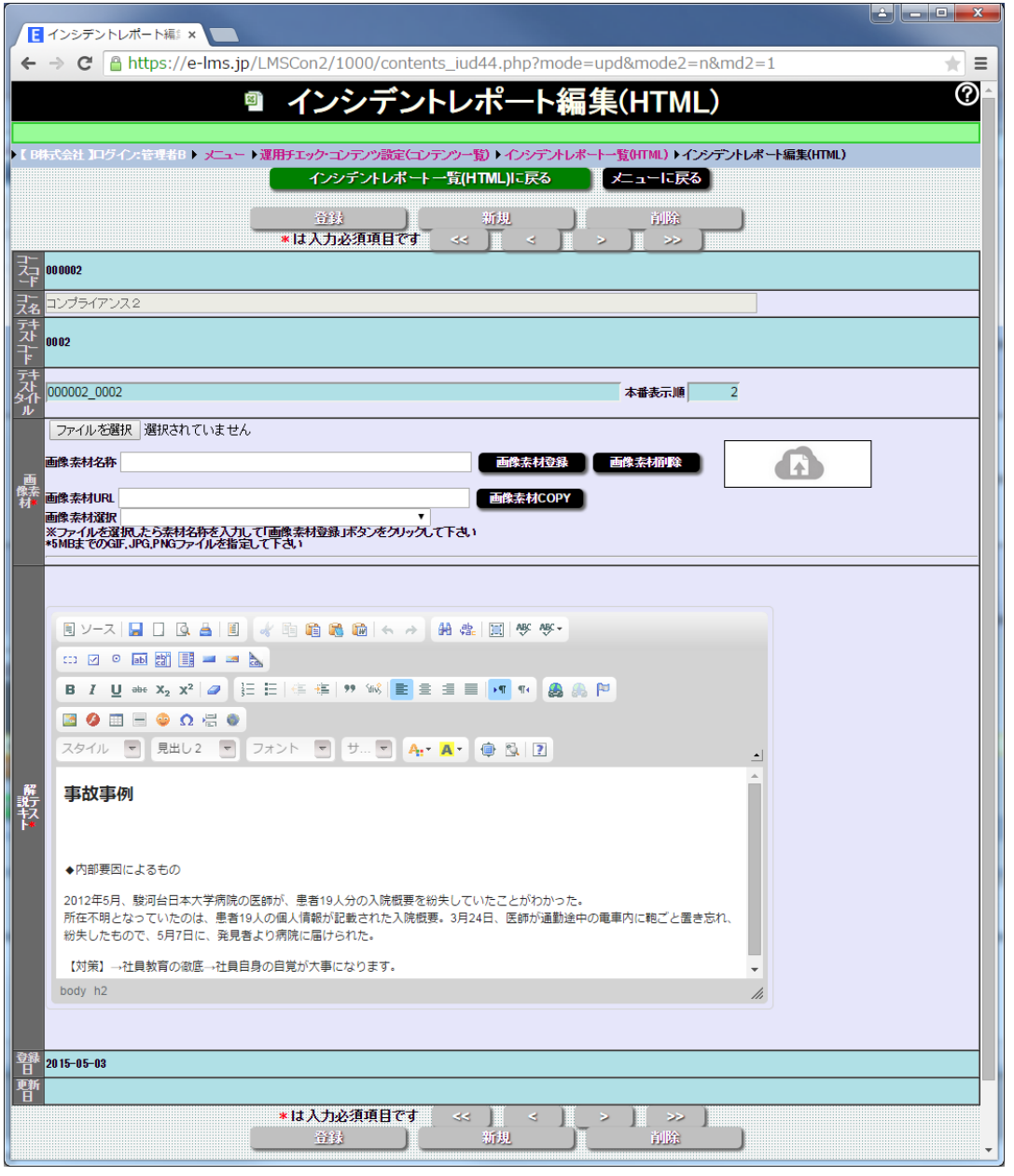

「CKEditor」を使用してテキストエディタ感覚で教育テキストを入力編集することができます。 ※「CKEditor」はWordPressにも使用されているWYSIWYGエディタです。

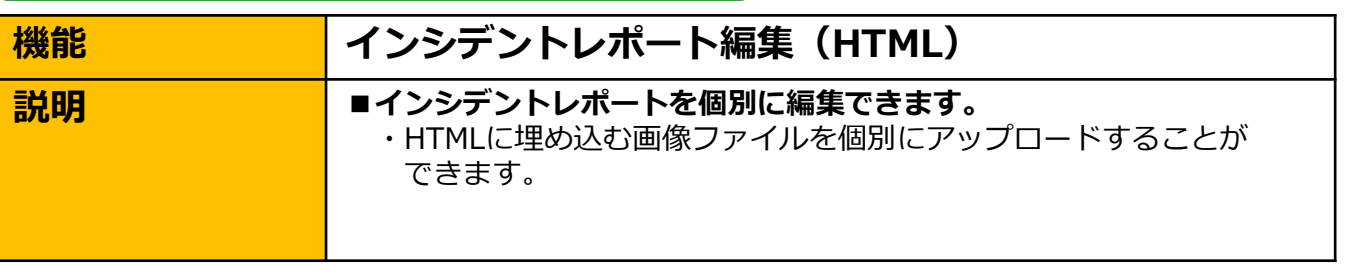

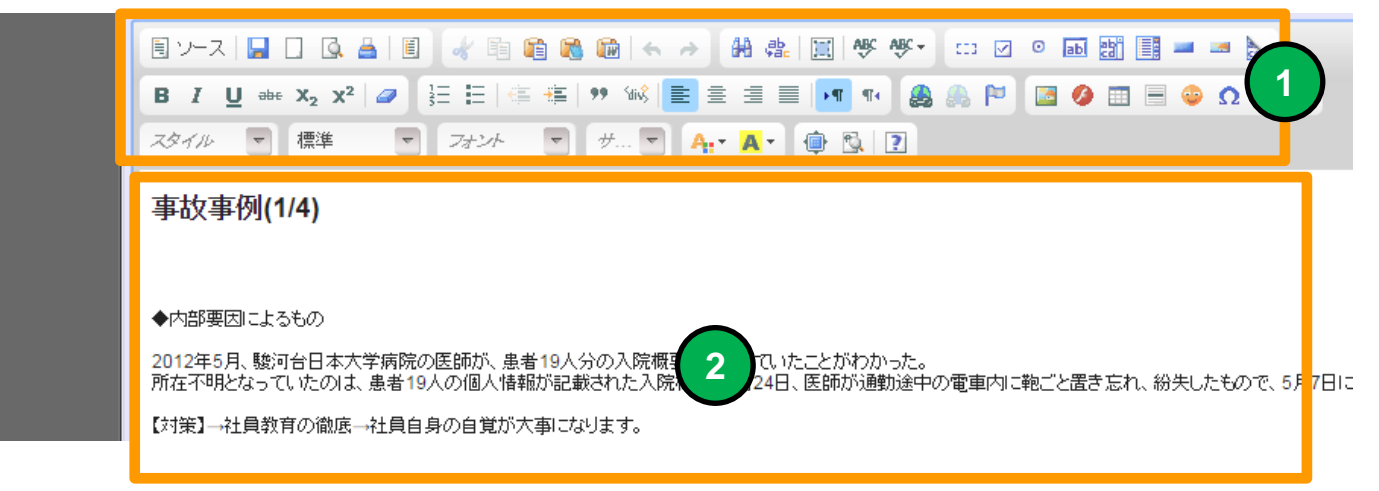

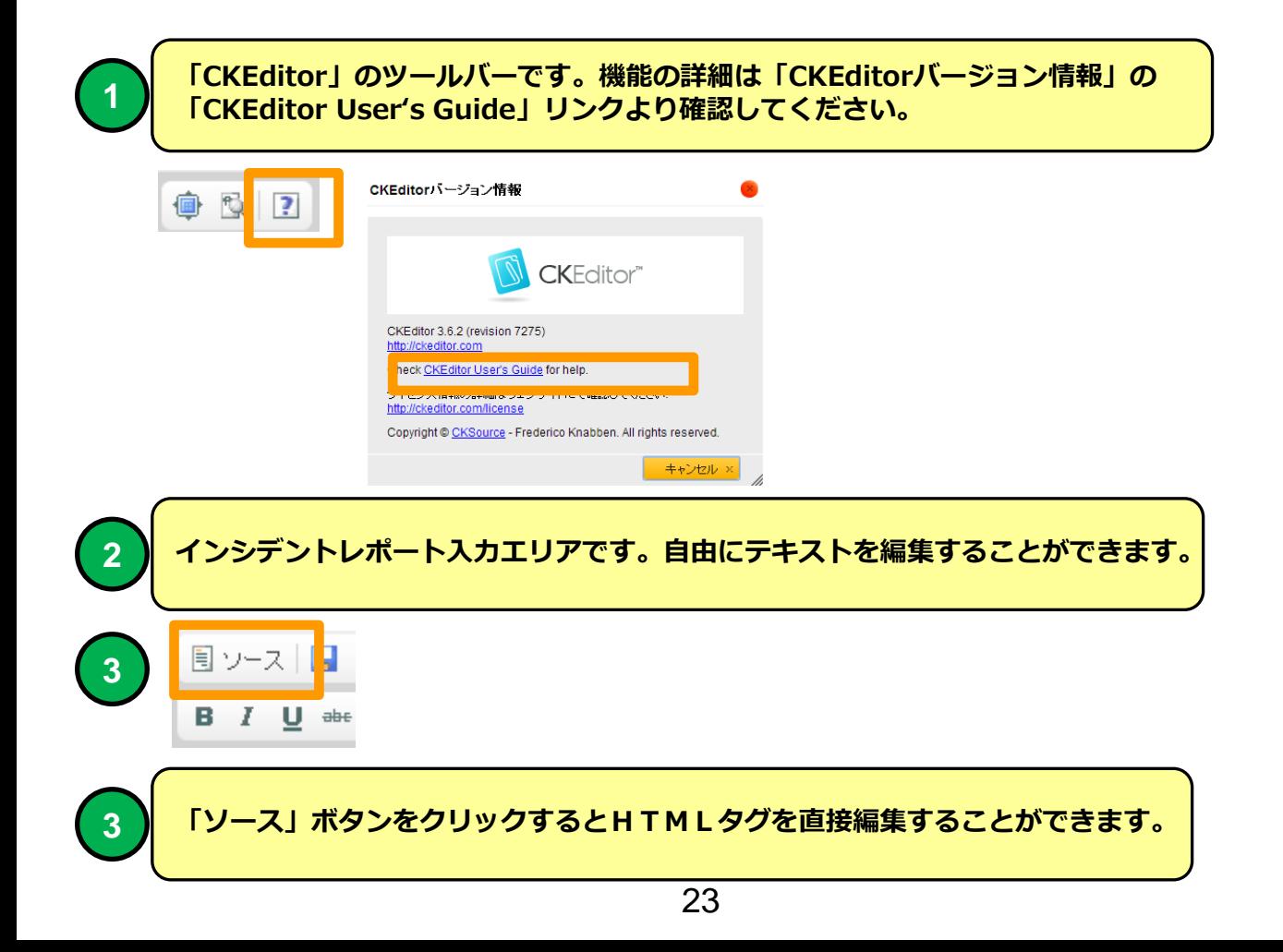

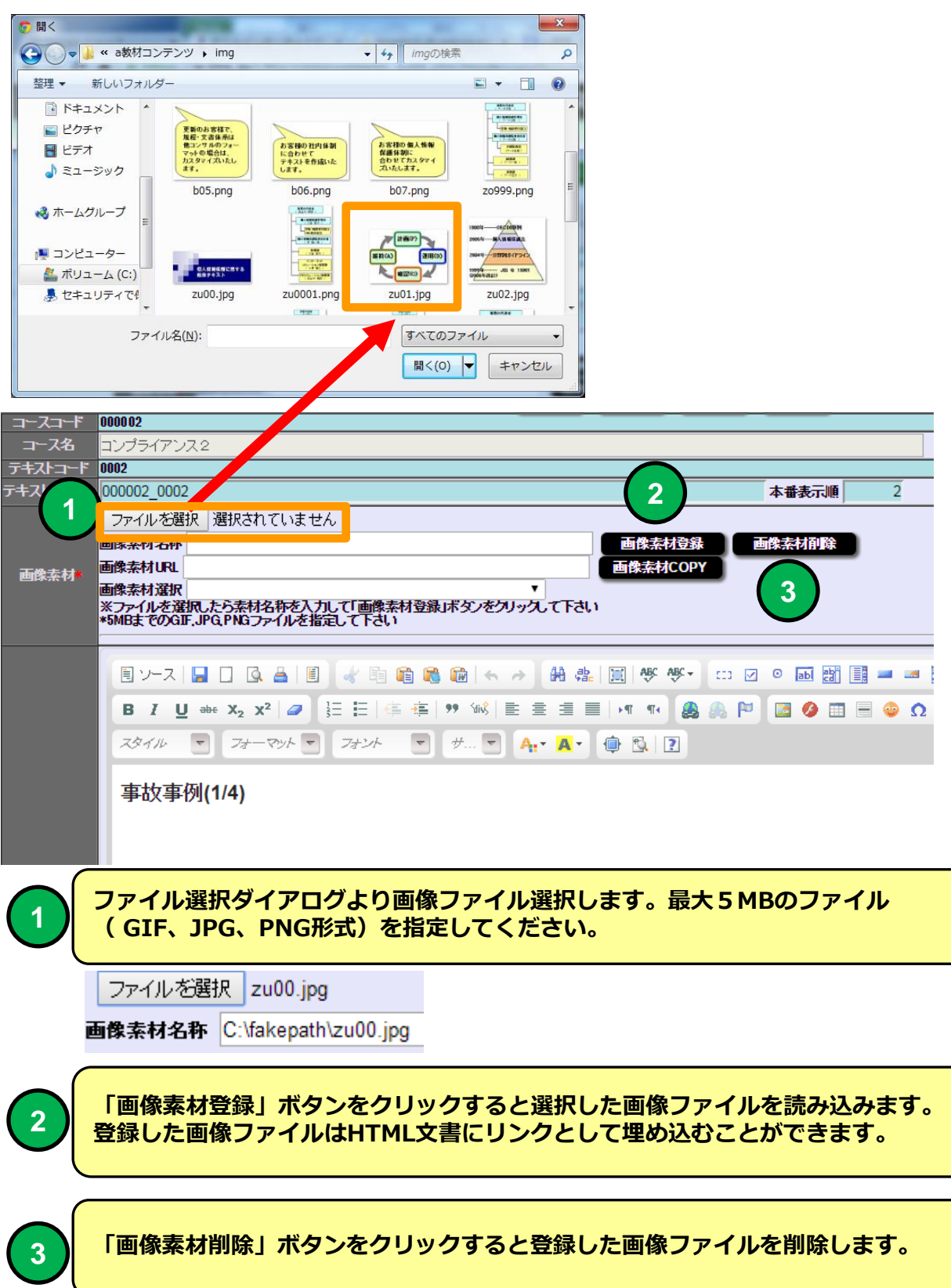

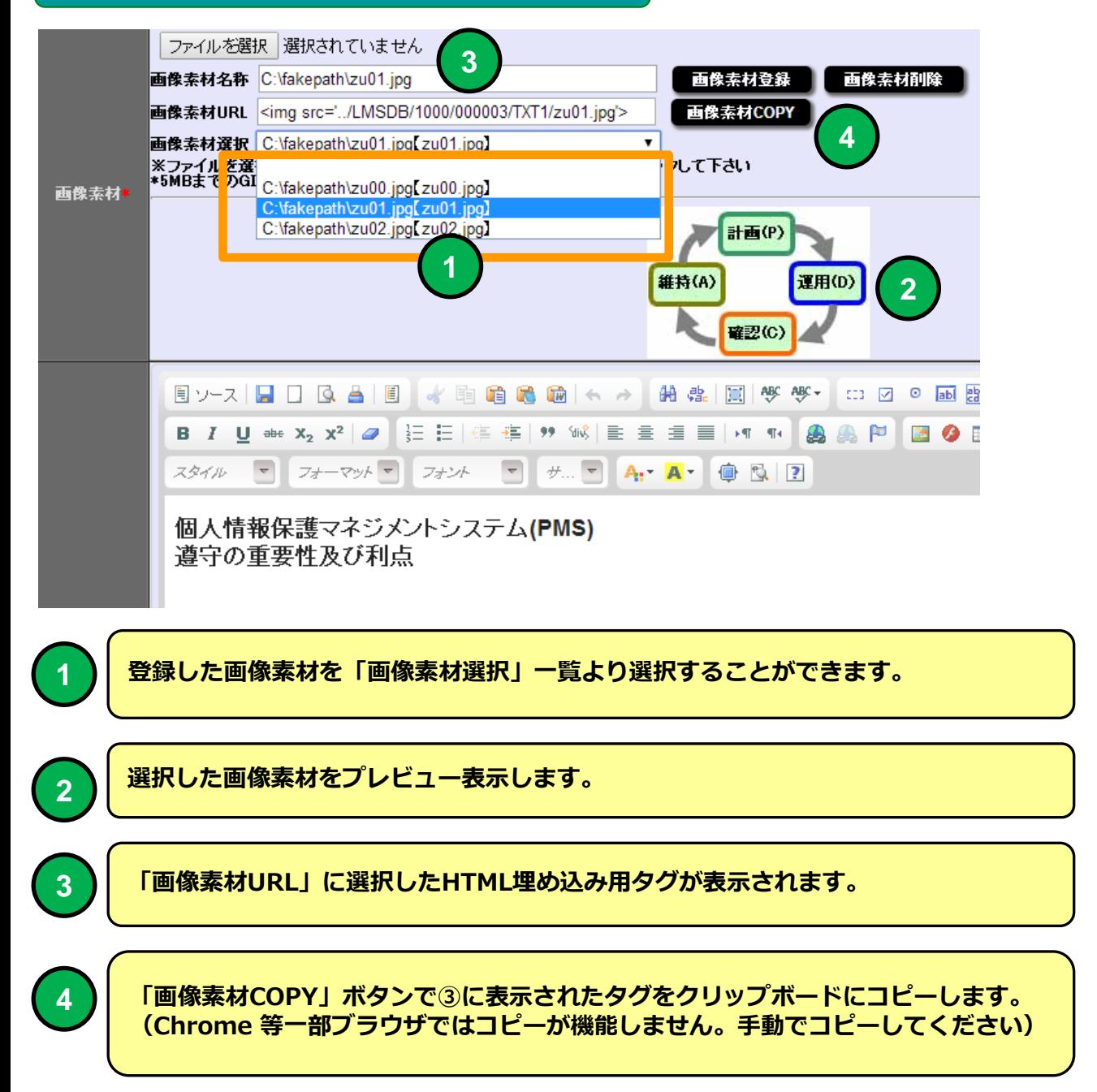

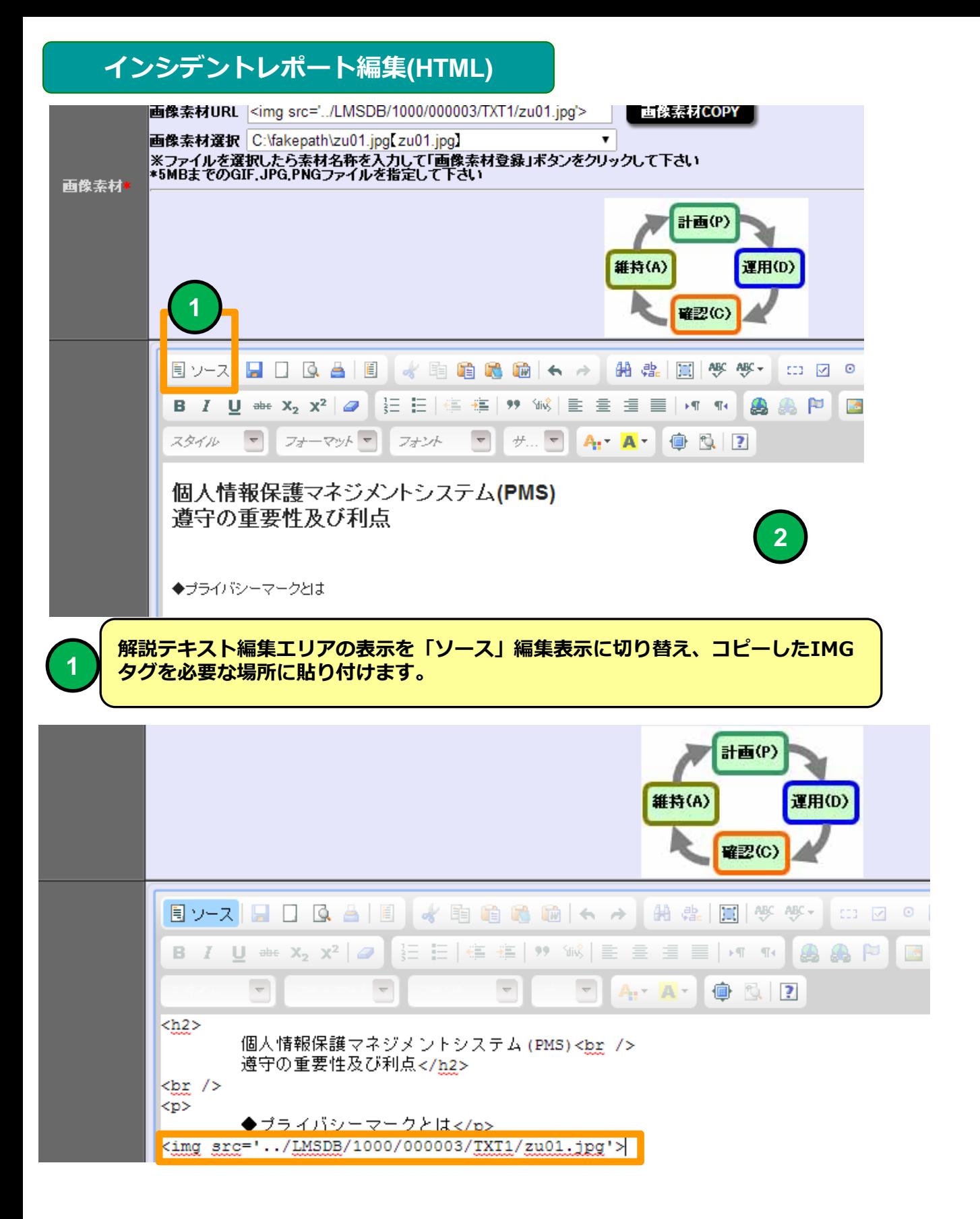

# インシデントレポート編集**(HTML)** Youtube限定公開動画を埋め込む例

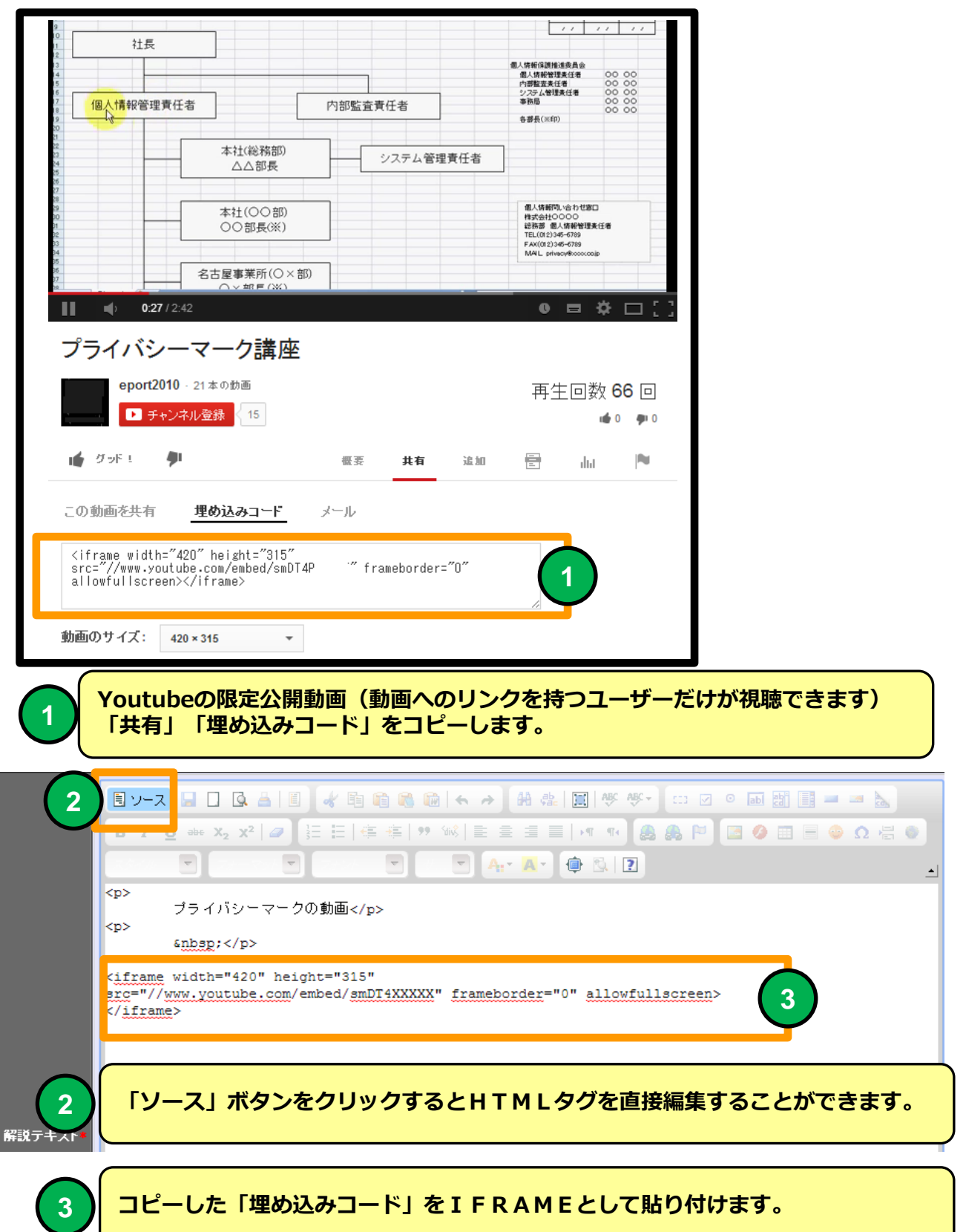

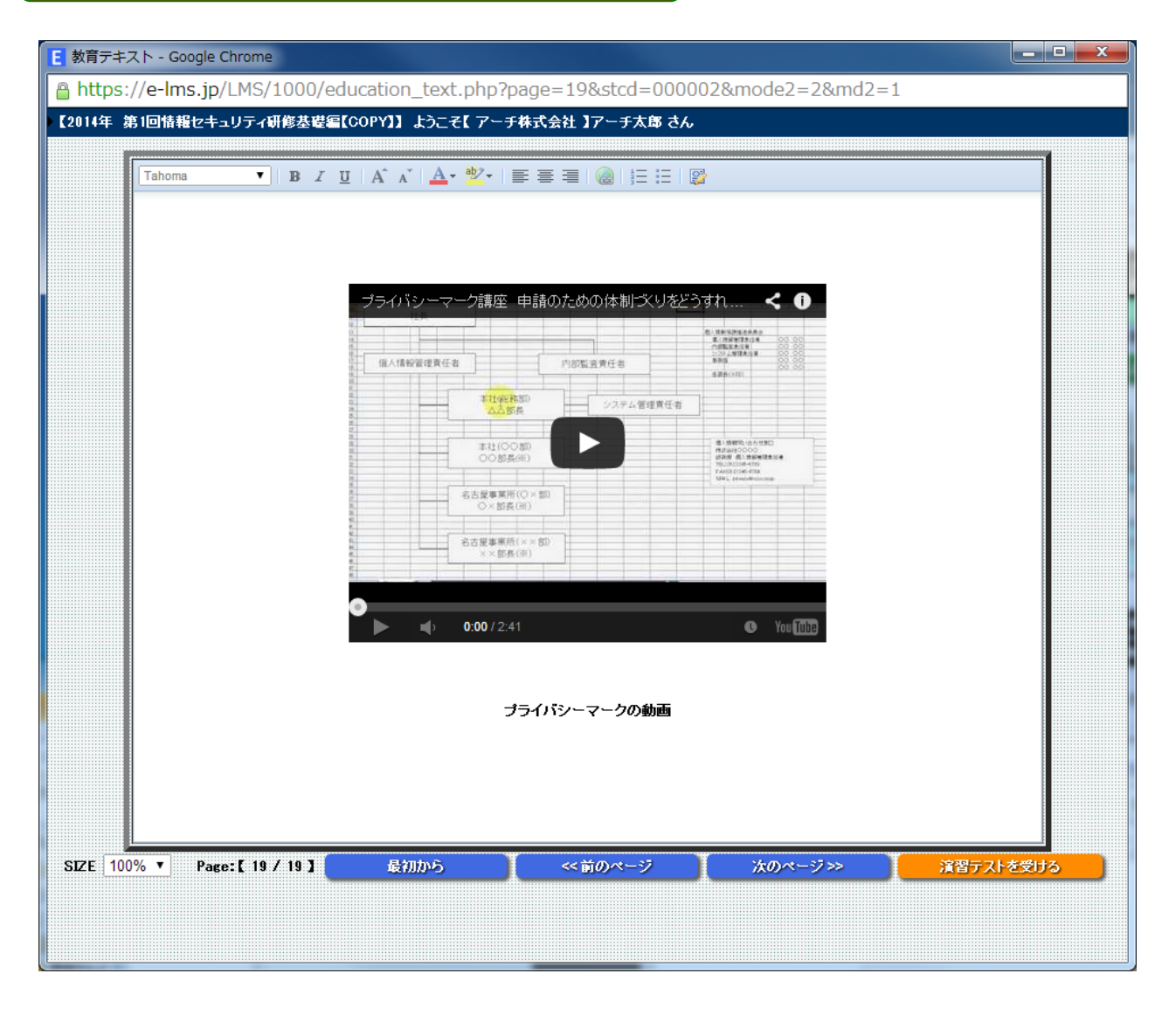

#### 携帯では動画を再生できない場合があります。

#### **PC**教育テキスト編集(HTML) インシデントレポート編集**(HTML)**

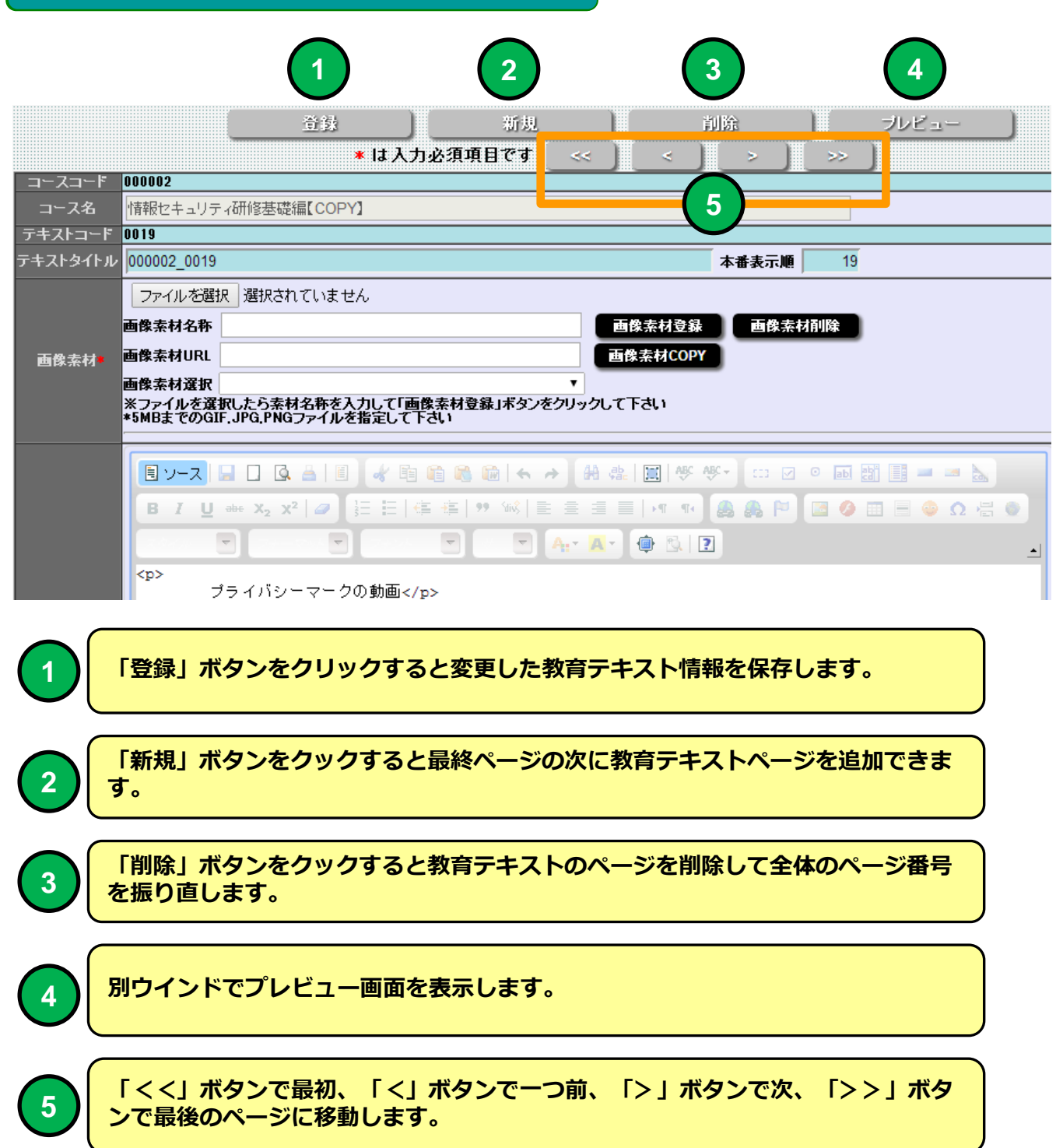

#### チェックリスト一覧

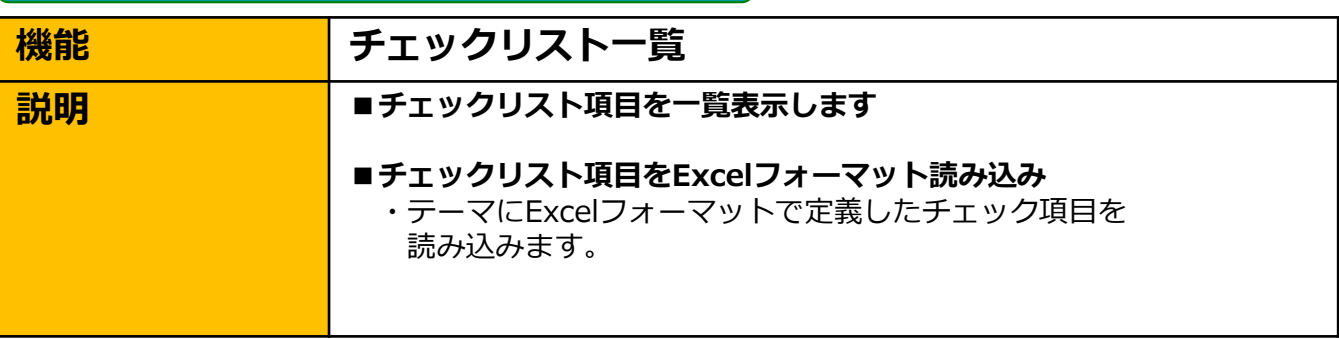

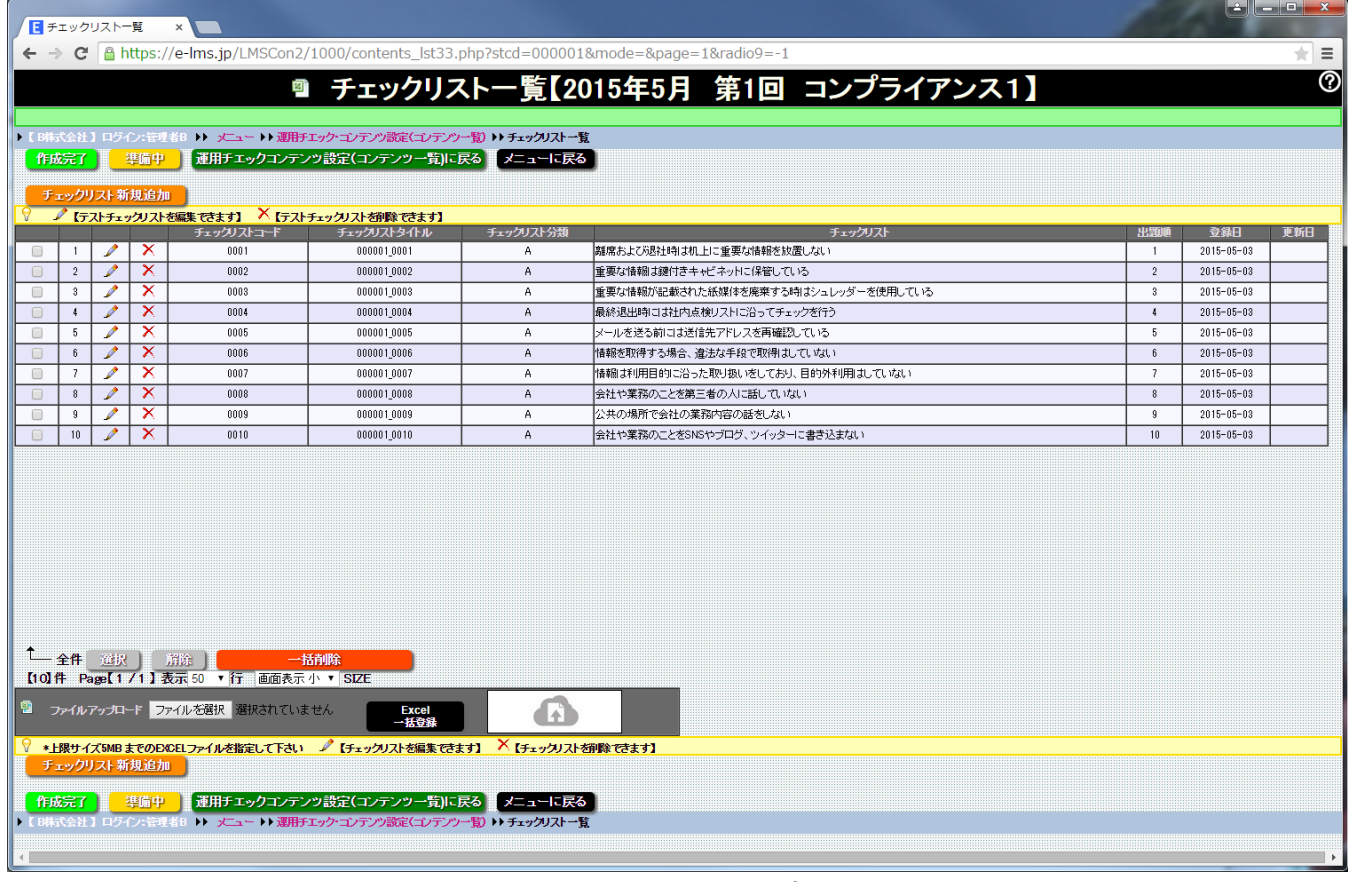

#### チェックリスト一覧 画面

テーマで使用するチェック項目をExcelフォーマットファイルより一括登録することができます。 【PDCA運用チェック】②チェック項目.xlsx チェック項目の指定方法はExcel フォーマットの【説明】シートを参照してください。

#### チェックリスト一覧

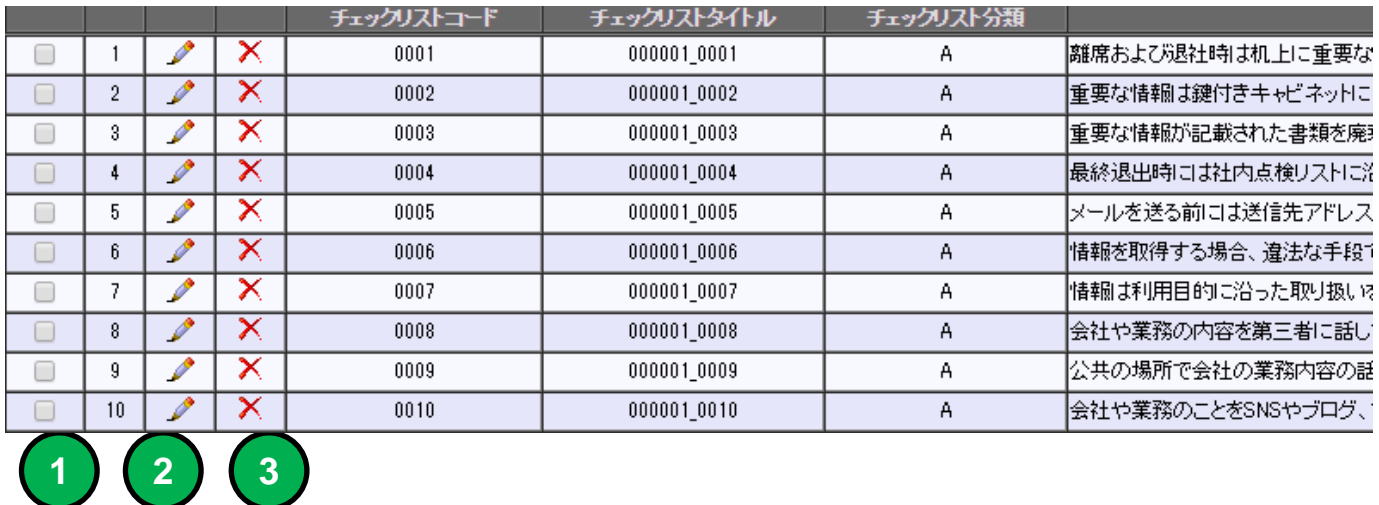

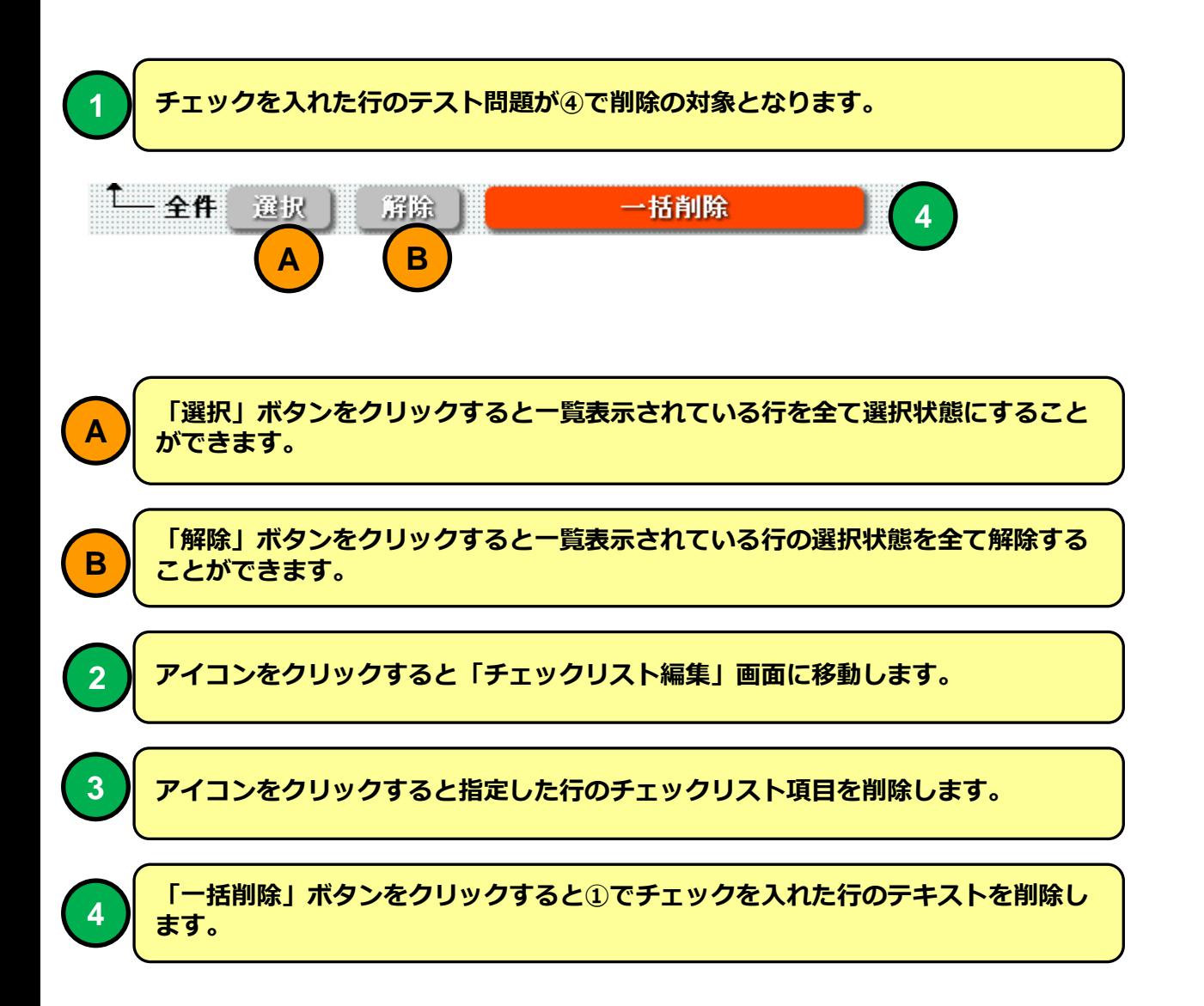

## チェックリスト一覧

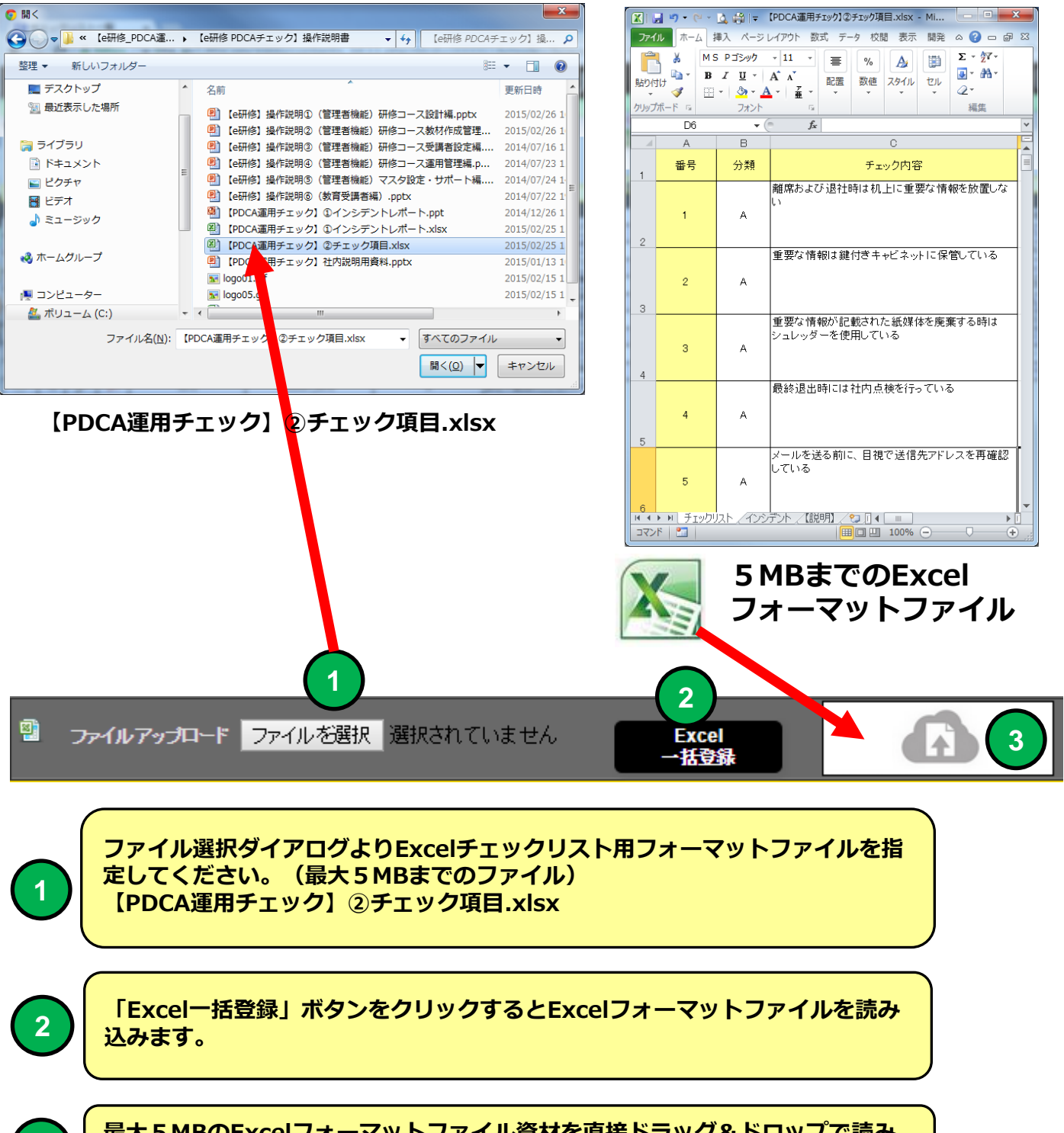

<mark>(3)</mark> 最大5MBのExcelフォーマットファイル資材を直接ドラッグ&ドロップで読み<br><mark>) 込むことができます。</mark>

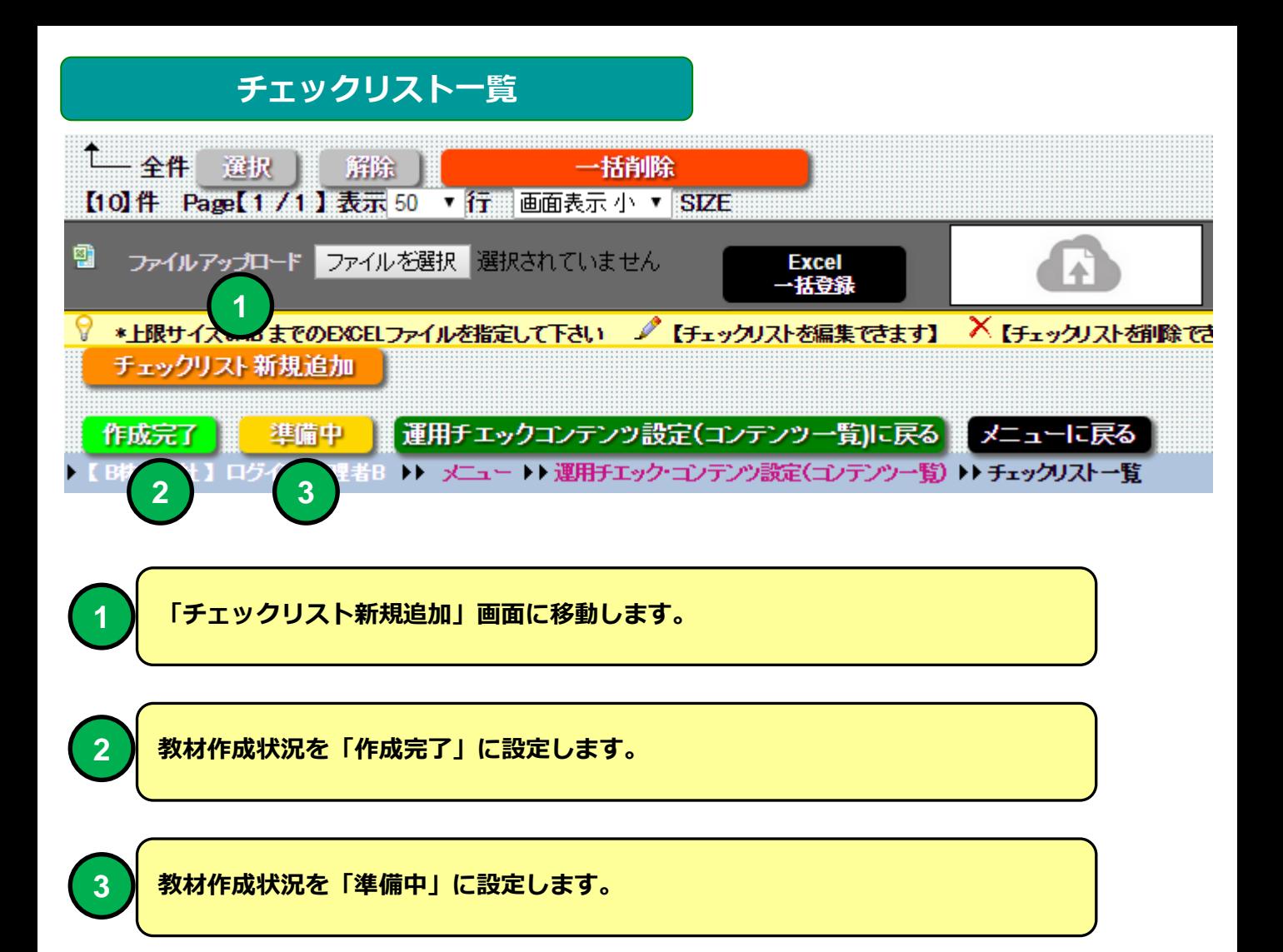

#### 運用チエック・コンテンツ設定(コンテンツ一覧**)**

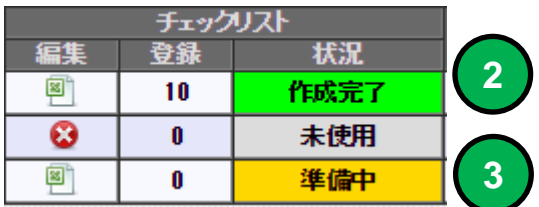

# 機能 | チェックリスト編集 おいましょうのは、「コードエックリスト項目を個別に編集できます。 チェックリスト編集

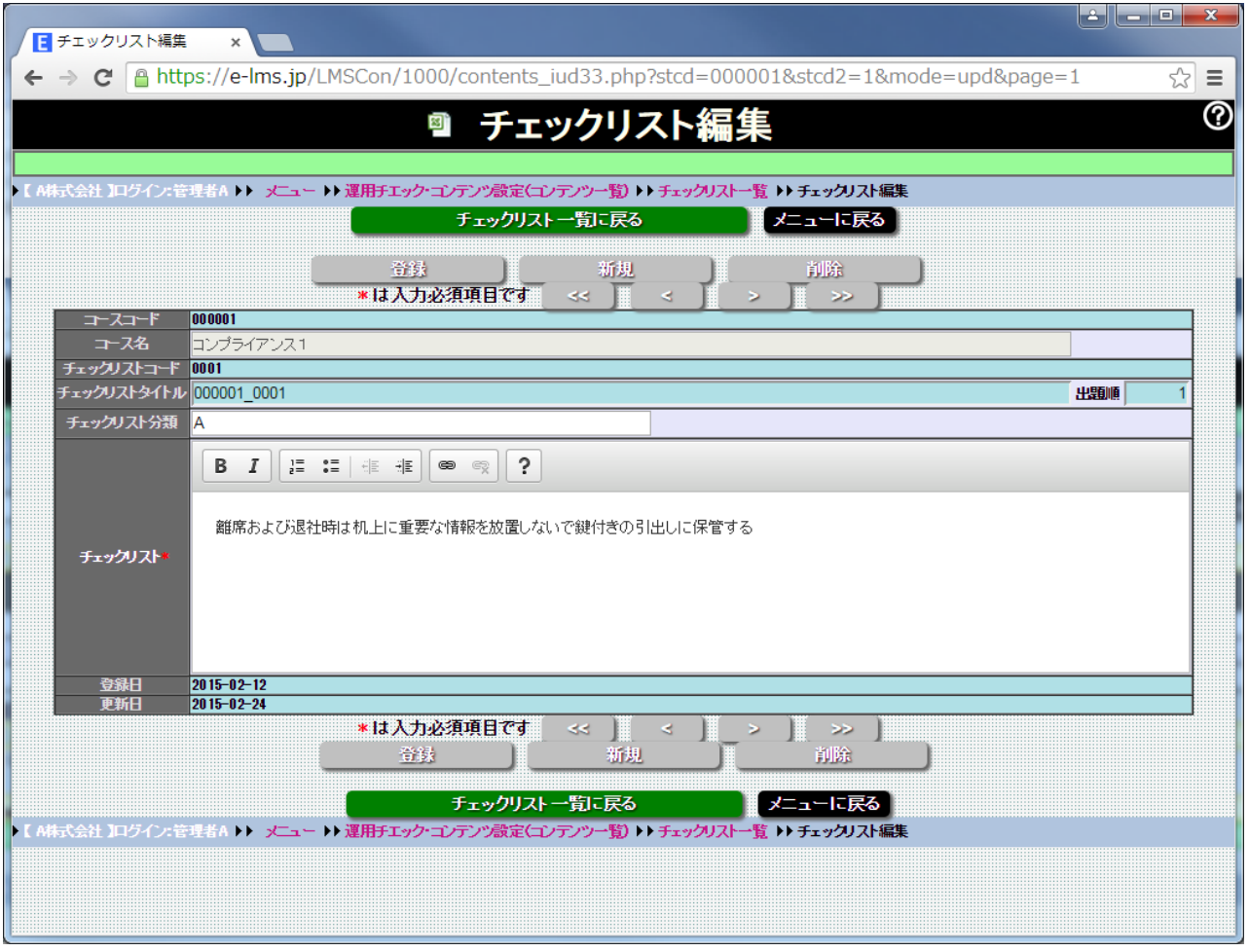

#### チェックリスト編集 画面

テーマで使用するチェックリスト項目を編集することができます。

# チェックリスト編集

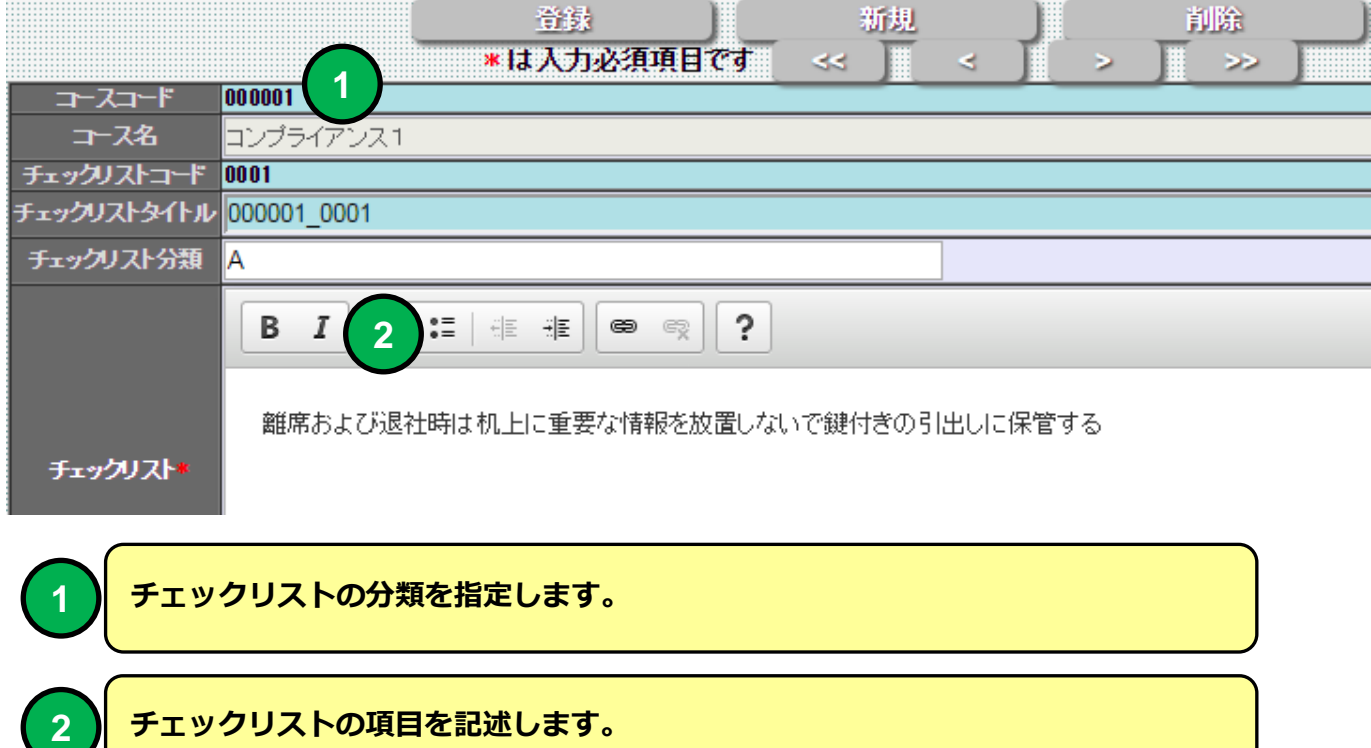

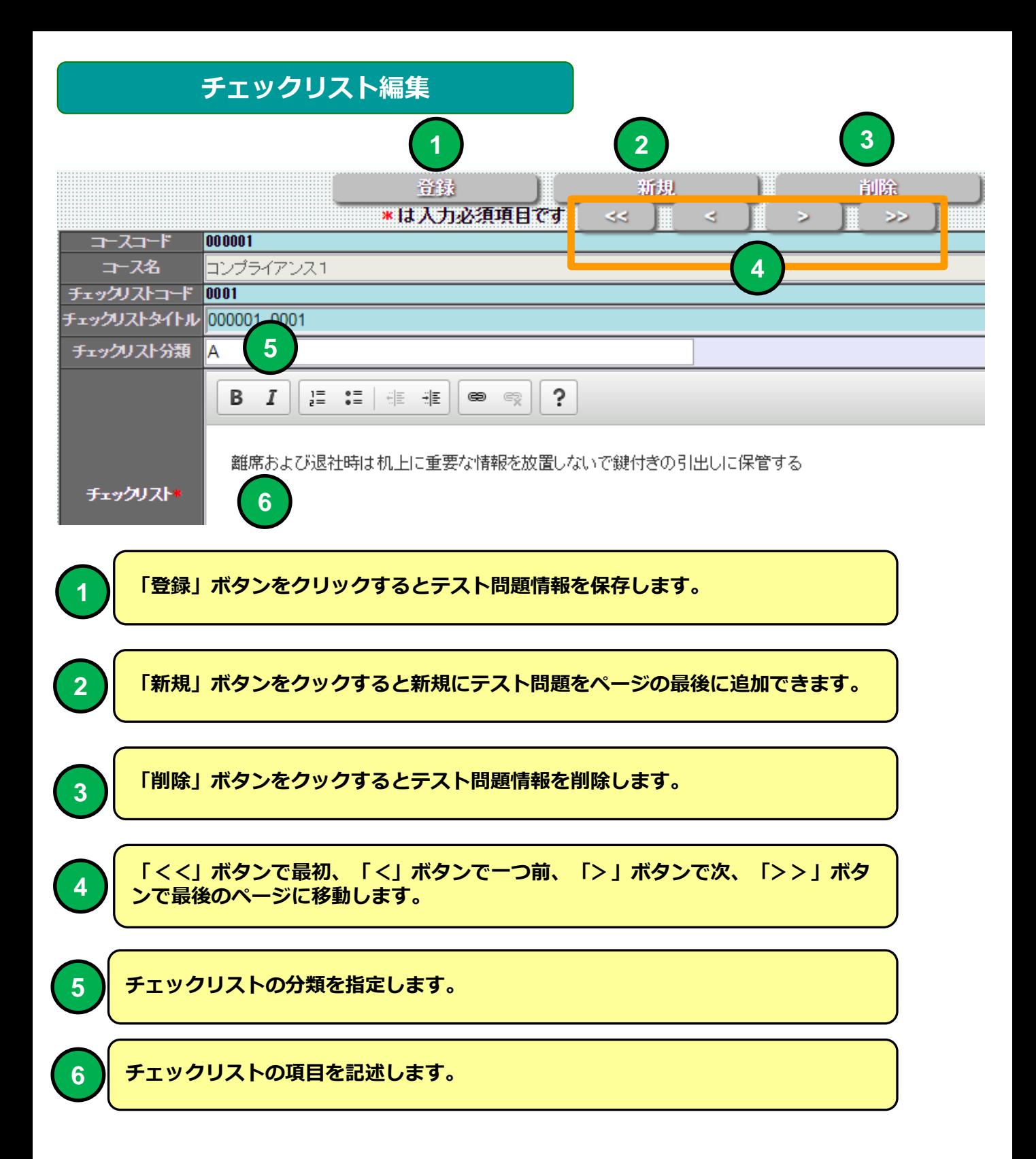

#### チェックリスト実施画面 例

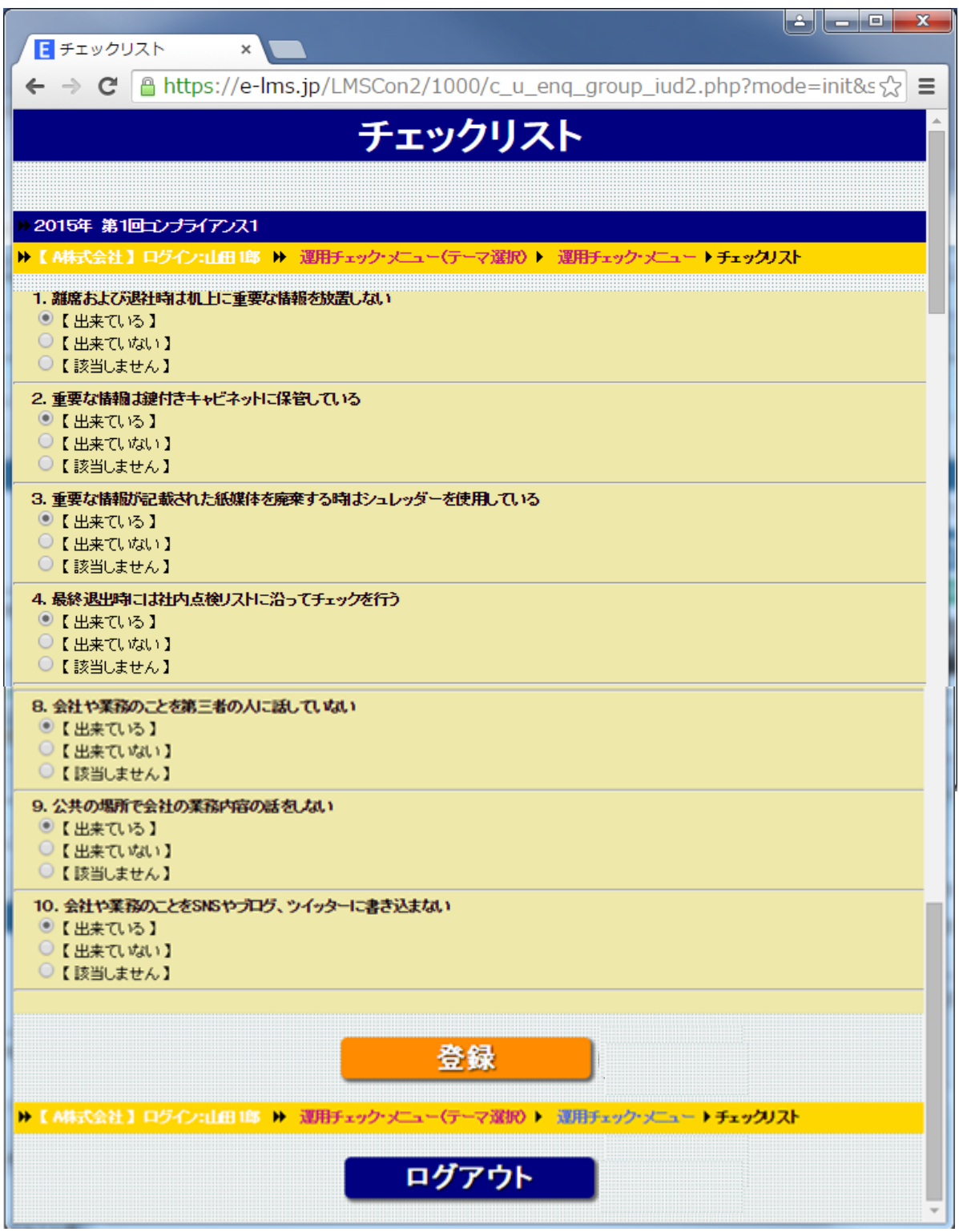